# GA-8S661GXMP(-C)

Intel® Pentium® 4 Socket 478 Processor Motherboard

User's Manual

Rev. 1003 12ME-S661GXMP-1003

|                                                                            | Name :Timmy Huang                                                                                                    | Date : April 11, 2005                                                                                                    |                                                                                                    | (Stamp)             |
|----------------------------------------------------------------------------|----------------------------------------------------------------------------------------------------|----------------------------------------------------------------------------------------------------|----------------------------------------------------------------------------------------------------|---------------------|
| Date: April 11, 2005                                                       | Signature: Timmy Hurang                                                                                                    | Manufacturer/Importer                                                                                                    | Manu                                                                                                    |                     |
| Signature: <u>Eric Lu</u>                                                  | General and Safety requirements for<br>uninterruptible power systems (UPS)                                                  | □ EN 50091-1                                                                                                    | Safety of household and similar<br>electrical appliances                                                                                               | □ EN 60335          |
| Representative Person's Name: ERIC LU                                      | Sarety for information recrinology equipment<br>including electrical business equipment                                     |                                                                                                    | Sarety requirements for mains operated<br>electronic and related apparatus for<br>household and similar general use                                    |                     |
| including that may cause undesired operation.                              | e mentioned product<br>e with LVD 73/23 EEC                                                                                 | s the conformity of above standards in accordance                                                                        | The manufacturer also declares the conformity of above mentioned product<br>with the actual required safety standards in accordance with LVD 73/23 EEC |                     |
| subject to the following two conditions: (1) This device may not           | (EC conformity marking)                                                                                                    |                                                                                                    |                                                                                                    | ⊠ CE marking        |
| This device complies with part 15 of the FCC Rules. Operation is           |                                                                                                    |                                                                                                    | part 10 for receiving and/or distribution from     part 12 sound and television signals                                                                | part 10     part 12 |
| (a),Class B Digital Device<br>Supplementary Information:                   |                                                                                                    |                                                                                                    | Limits and methods of measurement<br>of radio disturbance characteristics of<br>information technology equipment                                       | ⊠ EN 55022          |
| FCC Part 15, Subpart B, Section 15.107(a) and Section 15.109               | EMC requirements for uninterruptible<br>power systems (UPS)                                                                 | □ EN 50091- 2                                                                                                    | Immunity from radio interference of<br>broadcast receivers and associated<br>equipment                                                                 | □ EN 55020          |
| Model Number: GA-8S661GXMP<br>Conforms to the following specifications:    | Immunity requirements for household appliances tools and similar apparatus                                                  | □ EN 55014-2                                                                                                    | Limits and methods of measurement<br>of radio disturbance characteristics of<br>fluorescent lamps and luminaries                                       | 🗆 EN 55015          |
| Product Name: Motherboard                                                  | Generic immunity standard Part 2:<br>Industrial environment                                                                 | □ EN 50082-2                                                                                                    | portable tools and similar electrical apparatus                                                                                                    |                     |
| hereby declares that the product                                           | Generic immunity standard Part 1:<br>Residual, commercial and light industry                                                | □ EN 50082-1                                                                                                    | Limits and methods of measurement<br>of radio disturbance characteristics of<br>household electrical anniances                                         | EN 55014-1          |
| City of Industry, CA 91748<br>Phone/Fax No: (818) 854-9338/ (818) 854-9339 | Information Technology<br>equipment-Immunity<br>charactensities-Limits and methods of<br>measurement                        | ⊠ EN 55024                                                                                                    | Limits and methods of measurement<br>of radio disturbance characteristics of<br>broadcast receivers and associated<br>equipment                        | □ EN 55013          |
| Address: 17358 Railroad Street                                             | Disturbances in supply systems caused<br>by household appliances and similar<br>electrical equipment "Voltage fluctuations" | ⊠ EN 61000-3-3                                                                                                    | industrial, scientific and medical (ISM)<br>high frequency equipment                                                                                   |                     |
| Responsible Party Name: G.B.T. INC. (U.S.A.)                               | Disturbances in supply systems caused                                                                                       | 図 EN 61000-3-2                                                                                                    | Limits and methods of measurement<br>of radio disturbance characteristics of                                                                           | 🗆 EN 55011          |
|                                                                            | active                                                                                                    | is in conformity with<br>e to the specification under which conformity is<br>in accordance with 89/336 EEC-EMC Directive | is in conformity with<br>(reference to the specification under which conformity is declared)<br>in accordance with 99/336 EEC-EMC Directive            |                     |
| 5                                                                          |                                                                                                    | Motherboard<br>GA-8S661GXMP                                                                                              | GA                                                                                                    |                     |
|                                                                            | which it refers)                                                                                                    | declare that the product<br>paratus, system, installation to                                                             | declare that the product<br>(description of the apparatus, system, installation to which it refers)                                                    |                     |
| Per FCC Part 2 Section 2.1077(a)                                           | Sermany                                                                                                    | G.B.T. Technology Trading GMbH<br>Ausschlager Weg 41, 1F 20537 Hamburg, Germany                                          | G.B.T. Tec<br>Ausschlager Weg                                                                                                    |                     |
| DECLARATION OF CONFORMITY                                                  | ity                                                                                                    | Declaration of Conformity<br>We, Manufacturer/Importer<br>(full address)                                                 | Declarati<br><sub>We, M</sub>                                                                                                    |                     |
|                                                                            |                                                                                                    |                                                                                                    |                                                                                                    |                     |

### Copyright

© 2006 GIGA-BYTE TECHNOLOGY CO., LTD. All rights reserved. The trademarks mentioned in the manual are legally registered to their respective companies.

### Notice

The written content provided with this product is the property of Gigabyte. No part of this manual may be reproduced, copied, translated, or transmitted in any form or by any means without Gigabyte's prior written permission. Specifications and features are subject to change without prior notice.

### **Product Manual Classification**

In order to assist in the use of this product, Gigabyte has categorized the user manual in the following:

- For detailed product information and specifications, please carefully read the "User's Manual."
- For detailed information related to Gigabyte's unique features, please go to the "Technology Guide" section on Gigabyte's website to read or download the information you need.

Fore more product details, please visit Gigabyte's website at www.gigabyte.com.tw

## **Table of Contents**

| GA-8S661   | GXMF                                                                 | P(-C) Motherboard Layout                                                                                                    | . 6                                                                  |
|------------|----------------------------------------------------------------------|----------------------------------------------------------------------------------------------------|----------------------------------------------------------------------|
| Block Diag | ıram                                                                 |                                                                                                    | . 7                                                                  |
|            |                                                                      |                                                                                                    |                                                                      |
| Chapter 1  | Hardw                                                                | vare Installation                                                                                                    | . 9                                                                  |
|            | 1-1                                                                  | Considerations Prior to Installation                                                                                                    | 9                                                                    |
|            | 1-2                                                                  | Feature Summary                                                                                                    | 10                                                                   |
|            | 1-3                                                                  | Installation of the CPU and Heatsink                                                                                                    | . 11                                                                 |
|            | 1-3                                                                  | 3-1 Installation of the CPU                                                                                                    | . 11                                                                 |
|            | 1-3                                                                  | 3-2 Installation of the Heatsink                                                                                                    | 12                                                                   |
|            | 1-4                                                                  | Installation of Memory                                                                                                    | 13                                                                   |
|            | 1-5                                                                  | Installation of Expansion Cards                                                                                                    | 14                                                                   |
|            | 1-6                                                                  | I/O Back Panel Introduction                                                                                                    | 15                                                                   |
|            | 1-7                                                                  | Connectors Introduction                                                                                                    | 16                                                                   |
|            |                                                                      |                                                                                                    |                                                                      |
|            |                                                                      |                                                                                                    |                                                                      |
| Chapter 2  | BIOS                                                                 | Setup                                                                                                    | 27                                                                   |
| Chapter 2  |                                                                      | Setup<br>/ain Menu (For example: BIOS Ver. : E2)                                                                                                    |                                                                      |
| Chapter 2  |                                                                      | •                                                                                                    | 28                                                                   |
| Chapter 2  | The N                                                                | lain Menu (For example: BIOS Ver. : E2)                                                                                                    | 28<br>30                                                             |
| Chapter 2  | The M<br>2-1                                                         | /ain Menu (For example: BIOS Ver. : E2)<br>Standard CMOS Features                                                                                                    | 28<br>30<br>32                                                       |
| Chapter 2  | The N<br>2-1<br>2-2                                                  | Iain Menu (For example: BIOS Ver. : E2)<br>Standard CMOS Features<br>Advanced BIOS Features                                                                                                    | 28<br>30<br>32<br>34                                                 |
| Chapter 2  | The M<br>2-1<br>2-2<br>2-3                                           | Main Menu (For example: BIOS Ver. : E2)         Standard CMOS Features         Advanced BIOS Features         Integrated Peripherals                                                                                                    | 28<br>30<br>32<br>34<br>36                                           |
| Chapter 2  | The M<br>2-1<br>2-2<br>2-3<br>2-4                                    | Main Menu (For example: BIOS Ver. : E2)         Standard CMOS Features         Advanced BIOS Features         Integrated Peripherals         Power Management Setup                                                                                                    | 28<br>30<br>32<br>34<br>36<br>38                                     |
| Chapter 2  | The M<br>2-1<br>2-2<br>2-3<br>2-4<br>2-5                             | Main Menu (For example: BIOS Ver. : E2)         Standard CMOS Features         Advanced BIOS Features         Integrated Peripherals         Power Management Setup         PnP/PCI Configurations                                                                                                    | 28<br>30<br>32<br>34<br>36<br>38<br>39                               |
| Chapter 2  | The M<br>2-1<br>2-2<br>2-3<br>2-4<br>2-5<br>2-6                      | Main Menu (For example: BIOS Ver. : E2)         Standard CMOS Features         Advanced BIOS Features         Integrated Peripherals         Power Management Setup         PnP/PCI Configurations         PC Health Status                                                                                                    | 28<br>30<br>32<br>34<br>36<br>38<br>39<br>40                         |
| Chapter 2  | The M<br>2-1<br>2-2<br>2-3<br>2-4<br>2-5<br>2-6<br>2-7               | Main Menu (For example: BIOS Ver. : E2)         Standard CMOS Features         Advanced BIOS Features         Integrated Peripherals         Power Management Setup         PnP/PCI Configurations         PC Health Status         MB Intelligent Tweaker (M.I.T.)                                                                 | 28<br>30<br>32<br>34<br>36<br>38<br>39<br>40<br>42                   |
| Chapter 2  | The M<br>2-1<br>2-2<br>2-3<br>2-4<br>2-5<br>2-6<br>2-7<br>2-8        | Main Menu (For example: BIOS Ver. : E2)         Standard CMOS Features         Advanced BIOS Features         Integrated Peripherals         Power Management Setup         PnP/PCI Configurations         PC Health Status         MB Intelligent Tweaker (M.I.T.)         Load Fail-Safe Defaults                                 | 28<br>30<br>32<br>34<br>36<br>38<br>39<br>40<br>42<br>42             |
| Chapter 2  | The M<br>2-1<br>2-2<br>2-3<br>2-4<br>2-5<br>2-6<br>2-7<br>2-8<br>2-9 | Main Menu (For example: BIOS Ver. : E2)         Standard CMOS Features         Advanced BIOS Features         Integrated Peripherals         Power Management Setup         PnP/PCI Configurations         PC Health Status         MB Intelligent Tweaker (M.I.T.)         Load Fail-Safe Defaults         Load Optimized Defaults | 28<br>30<br>32<br>34<br>36<br>38<br>39<br>40<br>42<br>42<br>42<br>43 |

| Chapter 3 | Drive | rs Installation                                  | 45 |
|-----------|-------|--------------------------------------------------|----|
|           | 3-1   | Install Chipset Drivers                          | 45 |
|           | 3-2   | Software Application                             | 46 |
|           | 3-3   | Software Information                             | 46 |
|           | 3-4   | Hardware Information                             | 47 |
|           | 3-5   | Contact Us                                       | 47 |
|           |       |                                                  |    |
| Chapter 4 | Appen | ıdix                                             | 49 |
|           | 4-1   | Unique Software Utility                          | 49 |
|           | 4-1   | -1 Xpress Recovery2 Introduction                 | 49 |
|           | 4-1   | -2 BIOS Flash Method Introduction                | 51 |
|           | 4-1   | -3 2 / 4 / 6 Channel Audio Function Introduction | 60 |
|           | 4-2   | Troubleshooting                                  | 68 |

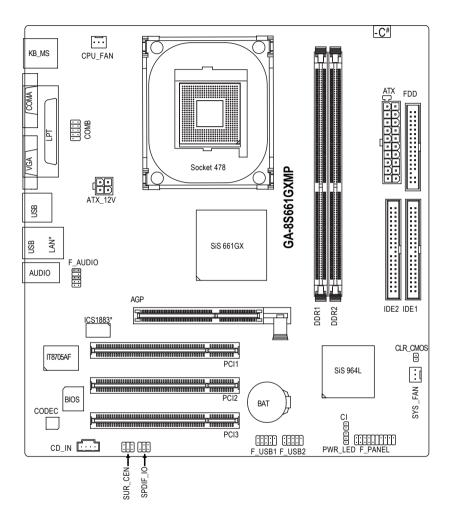

"\*" Only for GA-8S661GXMP

"#" Only for GA-8S661GXMP-C

### **Block Diagram**

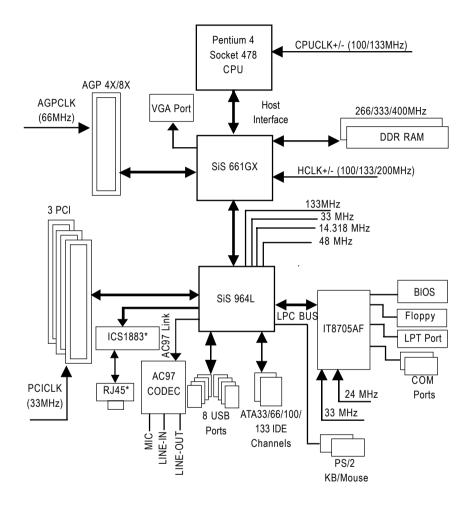

"\*" Only for GA-8S661GXMP

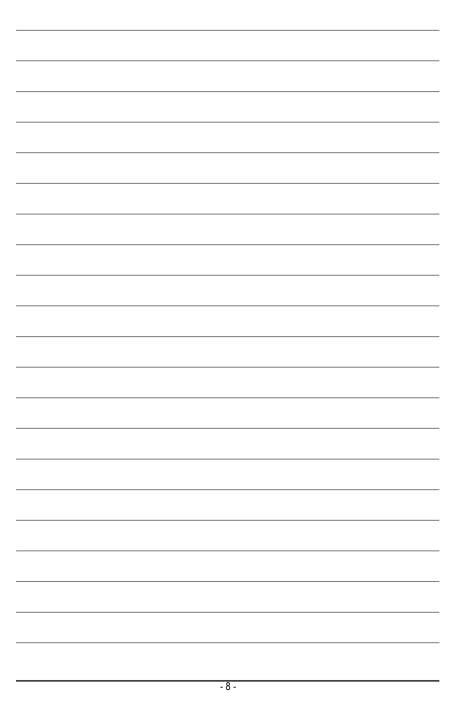

### Chapter 1 Hardware Installation

### 1-1 Considerations Prior to Installation

### **Preparing Your Computer**

The motherboard contains numerous delicate electronic circuits and components which can become damaged as a result of electrostatic discharge (ESD). Thus, prior to installation, please follow the instructions below:

- 1. Please turn off the computer and unplug its power cord.
- 2. When handling the motherboard, avoid touching any metal leads or connectors.
- It is best to wear an electrostatic discharge (ESD) cuff when handling electronic components (CPU, RAM).
- 4. Prior to installing the electronic components, please have these items on top of an antistatic pad or within a electrostatic shielding container.
- Please verify that the power supply is switched off before unplugging the power supply connector from the motherboard.

### Installation Notices

- 1. Prior to installation, please do not remove the stickers on the motherboard. These stickers are required for warranty validation.
- 2. Prior to the installation of the motherboard or any hardware, please first carefully read the information in the provided manual.
- 3. Before using the product, please verify that all cables and power connectors are connected.
- 4. To prevent damage to the motherboard, please do not allow screws to come in contact with the motherboard circuit or its components.
- 5. Please make sure there are no leftover screws or metal components placed on the motherboard or within the computer casing.
- 6. Please do not place the computer system on an uneven surface.
- 7. Turning on the computer power during the installation process can lead to damage to system components as well as physical harm to the user.
- 8. If you are uncertain about any installation steps or have a problem related to the use of the product, please consult a certified computer technician.

### Instances of Non-Warranty

- 1. Damage due to natural disaster, accident or human cause.
- 2. Damage as a result of violating the conditions recommended in the user manual.
- 3. Damage due to improper installation.
- 4. Damage due to use of uncertified components.
- 5. Damage due to use exceeding the permitted parameters.
- 6. Product determined to be an unofficial Gigabyte product.

### 1-2 Feature Summary

| CPU                 | <ul> <li>Socket 478 for Intel<sup>®</sup> Pentium<sup>®</sup> 4 (Northwood, Prescott) processor with</li> </ul> |
|---------------------|----------------------------------------------------------------------------------------------------|
|                     | HT Technology                                                                                                   |
|                     | <ul> <li>Supports 533/400MHz FSB</li> </ul>                                                                     |
|                     | <ul> <li>L2 cache varies with processors</li> </ul>                                                             |
| Chipset             | Northbridge:SiS® 661GX                                                                                          |
| empeet              | Southbridge: SiS <sup>®</sup> 964L                                                                              |
| Memory              | 2 184-pin DDR DIMM slots                                                                                        |
|                     | <ul> <li>Supports DDR400/333/266 DIMM</li> </ul>                                                                |
|                     | <ul> <li>Supports up to 2GB (Max.)</li> </ul>                                                                   |
| Slots               | <ul> <li>1 AGP slot 4X/8X (1.5V) device support</li> </ul>                                                      |
|                     | 3 PCI slots                                                                                                    |
| IDE Connections     | • 2 IDE connection (UDMA 33/ATA 66/ATA 100/ATA133), allows connection or                                        |
| 4 IDE devices       |                                                                                                    |
| FDD Connections     | <ul> <li>1 FDD connection, allows connection of 2 FDD devices</li> </ul>                                        |
| Peripherals         | 1 parallel port supporting Normal/EPP/ECP mode                                                                  |
|                     | 1 VGA port, 1 COMA port, onboard COMB connection                                                                |
|                     | <ul> <li>8 USB 2.0/1.1 ports (rear x 4, front x 4 via cable)</li> </ul>                                         |
|                     | 1 front audio connector                                                                                         |
|                     | <ul> <li>1 PS/2 keyboard port</li> </ul>                                                                        |
|                     | 1 PS/2 mouse port                                                                                               |
| Onboard VGA         | Built-in SiS <sup>®</sup> 661GX Chipset                                                                         |
| Onboard LAN*        | ICS 1883 chip                                                                                                   |
|                     | <ul> <li>1 RJ45 port</li> </ul>                                                                                 |
| Onboard Audio       | Realtek ALC655 CODEC                                                                                            |
|                     | Supports Line In ; Line Out ; MIC In                                                                            |
|                     | Supports 2 / 4 / 6 channel audio                                                                                |
|                     | SPDIF In/Out connection                                                                                         |
|                     | CD In connection                                                                                                |
|                     | <ul> <li>Supports Jack-Sensing function</li> </ul>                                                              |
| I/O Control         | • IT8705AF                                                                                                    |
| Hardware Monitor    | CPU / System fan speed detection                                                                                |
|                     | System voltage detection                                                                                        |
|                     | CPU temperature detection                                                                                       |
| BIOS                | <ul> <li>Use of licensed AWARD BIOS</li> </ul>                                                                  |
|                     | Supports Q-Flash                                                                                                |
| Additional Features | Supports @BIOS                                                                                                  |
|                     | Supports EasyTune                                                                                               |
| Form Factor         | <ul> <li>Micro-ATX form factor; 24.4cm x 23.0cm</li> </ul>                                                      |
|                     |                                                                                                    |

"\*" Only for GA-8S661GXMP

GA-8S661GXMP(-C) Motherboard

### 1-3 Installation of the CPU and Heatsink

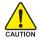

Before installing the CPU, please comply with the following conditions:

- 1. Please make sure that the motherboard supports the CPU.
- Please take note of the pin one marks on the processor and socket. If you install the CPU in the wrong direction, the CPU will not insert properly. If this occurs, please change the insert direction of the CPU.
- 3. Please add an even layer of heat sink paste between the CPU and heatsink.
- 4. Please make sure the heatsink is installed on the CPU prior to system use, otherwise overheating and permanent damage of the CPU may occur.
- 5. Please set the CPU host frequency in accordance with the processor specifications. It is not recommended that the system bus frequency be set beyond hardware specifications since it does not meet the required standards for the peripherals. If you wish to set the frequency beyond the proper specifications, please do so according to your hardware specifications including the CPU, graphics card, memory, hard drive, etc.

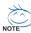

### HT functionality requirement content :

Enabling the functionality of Hyper-Threading Technology for your computer system requires all of the following platform components:

- CPU: An Intel® Pentium 4 Processor with HT Technology
- Chipset: An SiS® Chipset that supports HT Technology
- BIOS: A BIOS that supports HT Technology and has it enabled
- OS: An operation system that has optimizations for HT Technology

### 1-3-1 Installation of the CPU

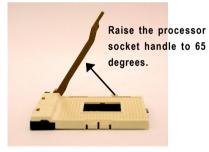

1. Raise the processor socket handle to 65 degrees. You maybe feel a kind of tight.

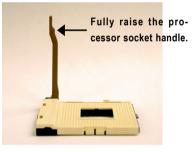

 Raise the processor socket handle all the way up to a fully raised position (around 90 degrees) till you hear a "click."

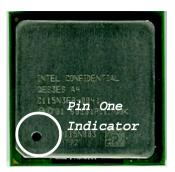

3. Locate the Pin One Indicator on the processor.

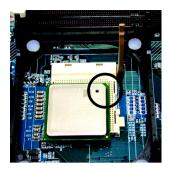

 Locate Pin One in the socket and look for a (golden) cut edge on the CPU upper corner. Then insert the CPU into the socket and close the socket handle.

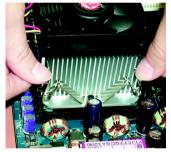

### 1-3-2 Installation of the Heatsink

1. Push down the cooler clip to secure to the retention mechanism hooks for all four corners.

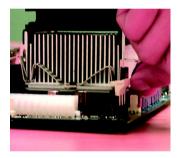

2. Plug the cooler power cable into the CPU fan connector on the motherboard.

- Please use Intel<sup>®</sup> approved cooling fan.
- We recommend you to apply the thermal tape to provide better heat conduc tion between your CPU and heatsink. (The CPU cooling fan might stick to the CPU due to the hardening of the thermal paste. During this condition if you try to remove the cooling fan, you might pull the processor out of the CPU socket alone with the cooling fan, and might damage the processor. To avoid this from happening, we suggest you to either use thermal tape in stead of thermal paste, or remove the cooling fan with extreme caution.)
- Make sure the CPU fan power cable is plugged in to the CPU fan connector, this completes the installation.
- Please refer to CPU heat sink user's manual for more detail installation procedure.

GA-8S661GXMP(-C) Motherboard -

Download from Www.Somanuals.com. All Manuals Search And Download.

### 1-4 Installation of Memory

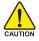

Before installing the memory modules, please comply with the following conditions:

- Please make sure that the memory used is supported by the motherboard. It is recommended that memory of similar capacity, specifications and brand be used.
  - 2. Before installing or removing memory modules, please make sure that the computer power is switched off to prevent hardware damage.
  - Memory modules have a foolproof insertion design. A memory module can be installed in only one direction. If you are unable to insert the module, please switch the direction.

The motherboard has 2 dual inline memory module (DIMM) sockets. The BIOS will automatically detects memory type and size. To install the memory module, just push it vertically into the DIMM socket. The DIMM module can only fit in one direction due to the notch. Memory size can vary between sockets.

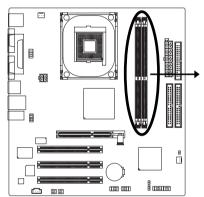

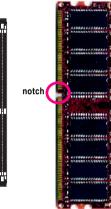

DDR memory module

### Fig.1

The DIMM socket has a notch, so the DIMM memory module can only fit in one direction. Insert the DIMM memory module vertically into the DIMM socket. Then push it down.

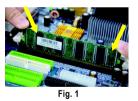

Fig.2

Close the plastic clip at both edges of the DIMM sockets to lock the DIMM module.

Reverse the installation steps when you wish to remove the  $\ensuremath{\mathsf{DIMM}}$  module.

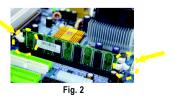

### 1-5 Installation of Expansion Cards

You can install your expansion card by following the steps outlined below:

- 1. Read the related expansion card's instruction document before installing the expansion card into the computer.
- 2. Remove your computer's chassis cover, screws and slot bracket from the computer.
- 3. Press the expansion card firmly into expansion slot in motherboard.
- 4. Be sure the metal contacts on the card are indeed seated in the slot.
- 5. Replace the screw to secure the slot bracket of the expansion card.
- 6. Replace your computer's chassis cover.
- 7. Power on the computer, if necessary, setup BIOS utility of expansion card from BIOS.
- 8. Install related driver from the operating system.

Installing a AGP expansion card:

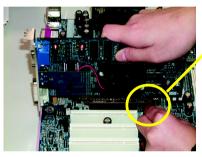

AGP Card

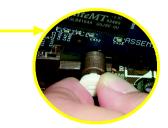

Please carefully pull out the small white-drawable bar at the end of the AGP slot when you try to install/uninstall the VGA card. Please align the VGA card to the onboard AGP slot and press firmly down on the slot. Make sure your VGA card is locked by the small white-drawable bar.

### 1-6 I/O Back Panel Introduction

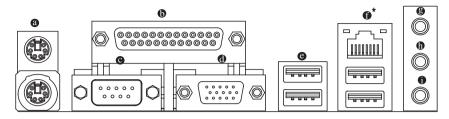

### PS/2 Keyboard and PS/2 Mouse Connector

To install a PS/2 port keyboard and mouse, plug the mouse to the upper port (green) and the keyboard to the lower port (purple).

### Parallel Port

The parallel port allows connection of a printer, scanner and other peripheral devices.

### Serial Port

Devices like mouses, modems, and etc. can be connected to Serial port.

### VGA Port

Monitor can be connected to VGA port.

### OUSB port

Before you connect your device(s) into USB connector(s), please make sure your device(s) such as USB keyboard, mouse, scanner, zip, speaker...etc. have a standard USB interface. Also make sure your OS supports USB controller. If your OS does not support USB controller, please contact OS vendor for possible patch or driver upgrade. For more information please contact your OS or device(s) vendors.

LAN Port\*

The LAN port provides Internet connection.

### Line In

Devices like CD-ROM, walkman etc. can be connected to Line In jack.

### Line Out (Front Speaker Out)

Connect the stereo speakers, earphone or front surround channels to this connector.

### MIC In

Microphone can be connected to MIC In jack.

"\*" Only for GA-8S661GXMP

### 1-7 Connectors Introduction

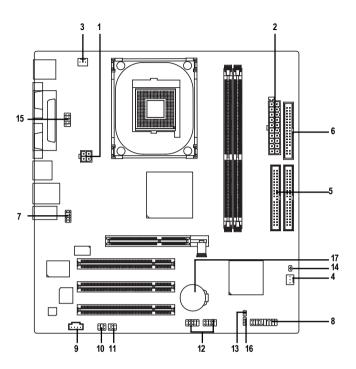

| 1) | ATX_12V   | 10) | SUR_CEN       |
|----|-----------|-----|---------------|
| 2) | ATX       | 11) | SPDIF_IO      |
| 3) | CPU_FAN   | 12) | F_USB1/F_USB2 |
| 4) | SYS_FAN   | 13) | CI            |
| 5) | IDE1/IDE2 | 14) | CLR_CMOS      |
| 6) | FDD       | 15) | СОМВ          |
| 7) | F_AUDIO   | 16) | PWR_LED       |
| 8) | F_PANEL   | 17) | BAT           |
| 9) | CD_IN     |     |               |

### 1/2) ATX\_12V/ATX (Power Connector)

With the use of the power connector, the power supply can supply enough stable power to all the components on the motherboard. Before connecting the power connector, please make sure that all components and devices are properly installed. Align the power connector with its proper location on the motherboard and connect tightly.

The ATX\_12V power connector mainly supplies power to the CPU. If the ATX\_12V power connector is not connected, the system will not start. Caution!

Please use a power supply that is able to handle the system voltage requirements. It is recommended that a power supply that can withstand high power consumption be used (300W or greater). If a power supply is used that does not provide the required power, the result can lead to an unstable system or a system that is unable to start.

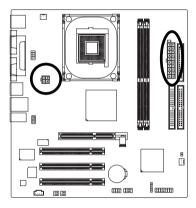

| 4 | • | 2 |
|---|---|---|
| 3 |   | 1 |

| Definition |
|------------|
| GND        |
| GND        |
| +12V       |
| +12V       |
|            |

|       | Pin No. | Definition           |
|-------|---------|----------------------|
|       | 1       | 3.3V                 |
|       | 2       | 3.3V                 |
|       | 3       | GND                  |
|       | 4       | +5V                  |
|       | 5       | GND                  |
|       | 6       | +5V                  |
|       | 7       | GND                  |
|       | 8       | Power Good           |
|       | 9       | 5V SB (stand by +5V) |
| 20 10 | 10      | +12V                 |
|       | 11      | 3.3V                 |
|       | 12      | -12V                 |
|       | 13      | GND                  |
|       | 14      | PS_ON(soft on/off)   |
|       | 15      | GND                  |
|       | 16      | GND                  |
|       | 17      | GND                  |
|       | 18      | -5V                  |
|       | 19      | +5V                  |
|       | 20      | +5V                  |

### 3/4) CPU\_FAN / SYS\_FAN (Cooler Fan Power Connector)

The cooler fan power connector supplies a +12V power voltage via a 3-pin power connector and possesses a foolproof connection design.

Most coolers are designed with color-coded power connector wires. A red power connector wire indicates a positive connection and requires a +12V power voltage. The black connector wire is the ground wire (GND).

Please remember to connect the power to the cooler to prevent system overheating and failure. Caution!

Please remember to connect the power to the CPU fan to prevent CPU overheating and failure.

CPU FAN

SYS FAN

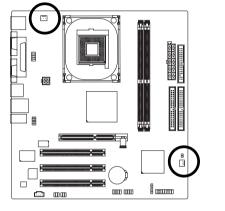

| Pin No. | Definition |
|---------|------------|
| 1       | GND        |
| 2       | +12V       |
| 3       | Sense      |

### 5) IDE1/IDE2 (IDE Connector)

An IDE device connects to the computer via an IDE connector. One IDE connector can connect to one IDE cable, and the single IDE cable can then connect to two IDE devices (hard drive or optical drive). If you wish to connect two IDE devices, please set the jumper on one IDE device as Master and the other as Slave (for information on settings, please refer to the instructions located on the IDE device).

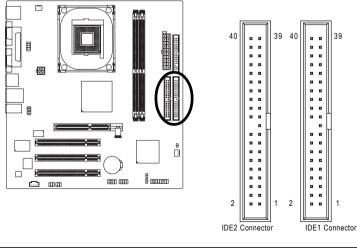

GA-8S661GXMP(-C) Motherboard

Download from Www.Somanuals.com. All Manuals Search And Download.

### 6) FDD (FDD Connector)

The FDD connector is used to connect the FDD cable while the other end of the cable connects to the FDD drive. The types of FDD drives supported are: 360KB, 720KB, 1.2MB, 1.44MB and 2.88MB. Please connect the red power connector wire to the pin1 position.

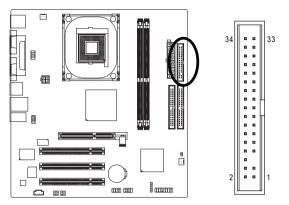

### 7) F\_AUDIO (Front Audio Panel Connector)

Please make sure the pin assignment on the cable is the same as the pin assignment on the MB header. To find out if the chassis you are buying support front audio panel connector, please contact your dealer. If you want to use "Front Audio" connector, you must remove the jumpers from pins 5-6, 9-10.

10

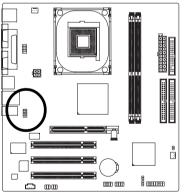

| Pin No. | Definition               |  |
|---------|--------------------------|--|
| 1       | MIC                      |  |
| 2       | GND                      |  |
| 3       | MIC_BIAS                 |  |
| 4       | Power                    |  |
| 5       | Front Audio (R)          |  |
| 6       | Rear Audio (R)/ Return R |  |
| 7       | NC                       |  |
| 8       | No Pin                   |  |
| 9       | Front Audio (L)          |  |
| 10      | Rear Audio (L)/ Return L |  |

### 8) F\_PANEL (Front Panel Connector)

Please connect the power LED, PC speaker, reset switch and power switch etc. of your chassis front panel to the F\_PANEL connector according to the pin assignments below.

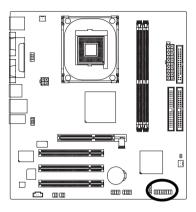

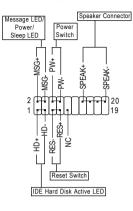

| HD (IDE Hard Disk Active LED)    | Pin 1: LED anode(+)          |
|----------------------------------|------------------------------|
|                                  | Pin 2: LED cathode(-)        |
| SPEAK (Speaker Connector)        | Pin 1: Power                 |
|                                  | Pin 2- Pin 3: NC             |
|                                  | Pin 4: Data(-)               |
| RES (Reset Switch)               | Open: Normal                 |
|                                  | Close: Reset Hardware System |
| PW (Power Switch)                | Open: Normal                 |
|                                  | Close: Power On/Off          |
| MSG(Message LED/Power/Sleep LED) | Pin 1: LED anode(+)          |
|                                  | Pin 2: LED cathode(-)        |
| NC                               | NC                           |

### 9) CD\_IN (CD IN Connector)

Connect CD-ROM or DVD-ROM audio out to the connector.

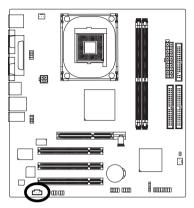

| 1 | Pin No. | Definition |
|---|---------|------------|
|   | 1       | CD-L       |
|   | 2       | GND        |
|   | 3       | GND        |
|   | 4       | CD-R       |

### 10) SUR\_CEN

Please contact your nearest dealer for optional SUR\_CEN cable.

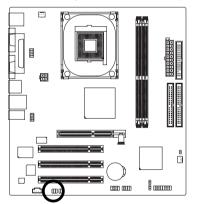

| Pin No. | Definition |
|---------|------------|
| 1       | SUR OUTL   |
| 2       | SUROUTR    |
| 3       | GND        |
| 4       | No Pin     |
| 5       | CENTER_OUT |
| 6       | BASS_OUT   |

2 6

### 11) SPDIF\_IO (SPDIF In/ Out)

The SPDIF output is capable of providing digital audio to external speakers or compressed AC3 data to an external Dolby Digital Decoder. Use this feature only when your stereo system has digital input function. Use SPDIF IN feature only when your device has digital output function. Be careful with the polarity of the SPDIF\_IO connector. Check the pin assignment carefully while you connect the SPDIF\_IO cable. Incorrect connection between the cable and connector will make the device unable to work or even damage it. For optional SPDIF\_IO cable, please contact your local dealer.

2 6

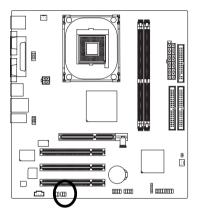

| Pin No. | Definition |
|---------|------------|
| 1       | Power      |
| 2       | No Pin     |
| 3       | SPDIF      |
| 4       | SPDIFI     |
| 5       | GND        |
| 6       | GND        |
|         |            |

### 12) F1\_USB / F2\_USB (Front USB Connectors)

Be careful with the polarity of the front USB connector. Check the pin assignment carefully while you connect the front USB cable, incorrect connection between the cable and connector will make the device unable to work or even damage it. For optional front USB cable, please contact your local dealer.

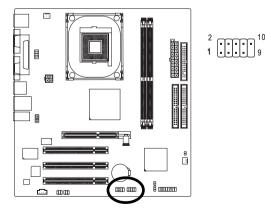

| Pin No. | Definition |
|---------|------------|
| 1       | Power      |
| 2       | Power      |
| 3       | USB DX-    |
| 4       | USB Dy-    |
| 5       | USB DX+    |
| 6       | USB Dy+    |
| 7       | GND        |
| 8       | GND        |
| 9       | No Pin     |
| 10      | NC         |

GA-8S661GXMP(-C) Motherboard

Download from Www.Somanuals.com. All Manuals Search And Download.

### 13) CI (Chassis Intrusion, Case Open)

This 2-pin connector allows your system to detect if the chassis cover is removed. You can check the "Case Open" status in BIOS Setup.

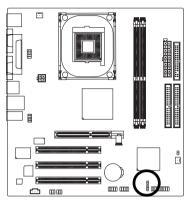

|   | Pin No. | Definition |
|---|---------|------------|
|   | 1       | Signal     |
| 1 | 2       | GND        |

### 14) CLR\_CMOS (Clear CMOS)

You may clear the CMOS data to its default values by this jumper. To clear CMOS, temporarily short pins 1-2. To prevent improper use of this header, we do not include a jumper on it.

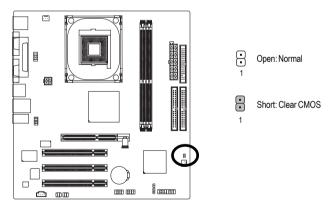

### 15) COMB (COMB Connector)

Be careful with the polarity of the COMB connector. Check the pin assignments while you connect the COMB cable. Please contact your nearest dealer for optional COMB cable.

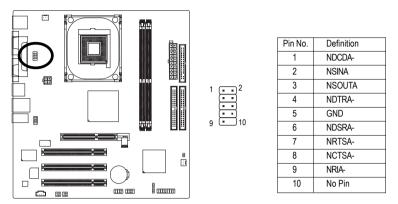

### 16) PWR\_LED

PWR\_LED is connected with the system power indicator to indicate whether the system is on/off. It will blink when the system enters suspend mode.

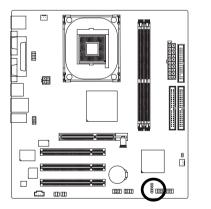

| Pin No. | Definition |
|---------|------------|
| 1       | MPD+       |
| 2       | MPD-       |
| 3       | MPD-       |

GA-8S661GXMP(-C) Motherboard

### 17) BAT (Battery)

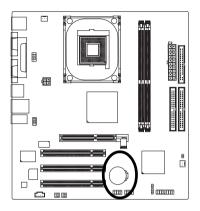

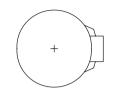

- Danger of explosion if battery is incorrectly replaced.
- Replace only with the same or equivalent type recommended by the manufacturer.
- Dispose of used batteries according to the manufacturer's instructions.

If you want to erase CMOS ...

1. Turn OFF the computer and unplug the power cord.

 Take out the battery gently and put it aside for about 10 minutes. (Or you can use a metal object to connect the positive and negative pins in the battery holder to makethem short for one minute.)

3. Re-install the battery.

4. Plug the power cord and turn ON the computer.

| GA-8S661GXMP(-C) Motherboard | - 26 - |  |  |
|------------------------------|--------|--|--|

### Chapter 2 BIOS Setup

BIOS (Basic Input and Output System) includes a CMOS SETUP utility which allows user to configure required settings or to activate certain system features.

The CMOS SETUP saves the configuration in the CMOS SRAM of the motherboard.

When the power is turned off, the battery on the motherboard supplies the necessary power to the CMOS SRAM.

When the power is turned on, pushing the <Del> button during the BIOS POST (Power-On Self Test) will take you to the CMOS SETUP screen. You can enter the BIOS setup screen by pressing "Ctrl + F1". When setting up BIOS for the first time, it is recommended that you save the current BIOS to a disk in the event that BIOS needs to be reset to its original settings. If you wish to upgrade to a new BIOS, either Gigabyte's Q-Flash or @BIOS utility can be used.

Q-Flash allows the user to quickly and easily update or backup BIOS without entering the operating system. @BIOS is a Windows-based utility that does not require users to boot to DOS before upgrading BIOS but directly download and update BIOS from the Internet.

| $<\!\!\uparrow\!\!>\!\!<\!\!\downarrow\!\!>\!\!<\!\!\leftrightarrow\!\!>\!\!<\!\!\rightarrow\!\!>$ | Move to select item                                                        |  |  |
|----------------------------------------------------------------------------------------------------|----------------------------------------------------------------------------|--|--|
| <enter></enter>                                                                                    | Select Item                                                                |  |  |
| <esc></esc>                                                                                        | Main Menu - Quit and not save changes into CMOS Status Page Setup Menu     |  |  |
|                                                                                                    | and Option Page Setup Menu - Exit current page and return to Main Menu     |  |  |
| <page up=""></page>                                                                                | Increase the numeric value or make changes                                 |  |  |
| <page down=""></page>                                                                              | Decrease the numeric value or make changes                                 |  |  |
| <f1></f1>                                                                                          | General help, only for Status Page Setup Menu and Option Page Setup Menu   |  |  |
| <f2></f2>                                                                                          | Item Help                                                                  |  |  |
| <f5></f5>                                                                                          | Restore the previous CMOS value from CMOS, only for Option Page Setup Menu |  |  |
| <f6></f6>                                                                                          | Load the fail-safe default CMOS value from BIOS default table              |  |  |
| <f7></f7>                                                                                          | Load the Optimized Defaults                                                |  |  |
| <f8></f8>                                                                                          | Q-Flash utility                                                            |  |  |
| <f9></f9>                                                                                          | System Information                                                         |  |  |
| <f10></f10>                                                                                        | > Save all the CMOS changes, only for Main Menu                            |  |  |

### CONTROL KEYS

### Main Menu

The on-line description of the highlighted setup function is displayed at the bottom of the screen.

### Status Page Setup Menu / Option Page Setup Menu

Press F1 to pop up a small help window that describes the appropriate keys to use and the possible selections for the highlighted item. To exit the Help Window press <Esc>.

### The Main Menu (For example: BIOS Ver. : E2)

Once you enter Award BIOS CMOS Setup Utility, the Main Menu (as figure below) will appear on the screen. Use arrow keys to select among the items and press <Enter> to accept or enter the sub-menu.

| CMOS Setup Utility-Copyright (C) 1984-2005 Award Software |                                 |                         |  |  |  |
|-----------------------------------------------------------|---------------------------------|-------------------------|--|--|--|
| ►                                                         | Standard CMOS Features          | Load Fail-Safe Defaults |  |  |  |
| ►                                                         | Advanced BIOS Features          | Load Optimized Defaults |  |  |  |
| ►                                                         | Integrated Peripherals          | Set Supervisor Password |  |  |  |
| ►                                                         | Power Management Setup          | Set User Password       |  |  |  |
| ►                                                         | PnP/PCI Configurations          | Save & Exit Setup       |  |  |  |
| ►                                                         | PC Health Status                | Exit Without Saving     |  |  |  |
| ►                                                         | MB Intelligent Tweaker (M.I.T.) |                         |  |  |  |
| Esc:                                                      | : Quit                          | ↑↓→←: Select Item       |  |  |  |
| F8:                                                       | Q-Flash                         | F10: Save & Exit Setup  |  |  |  |
| Time, Date, Hard Disk Type                                |                                 |                         |  |  |  |

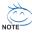

) If you can't find the setting you want, please press "Ctrl+F1" to access hidden advanced options.

### Standard CMOS Features

This setup page includes all the items in standard compatible BIOS.

### Advanced BIOS Features

This setup page includes all the items of Award special enhanced features.

### Integrated Peripherals

This setup page includes all onboard peripherals.

### Power Management Setup

This setup page includes all the items of Green function features.

### PnP/PCI Configuration

This setup page includes all the configurations of PCI & PnP ISA resources.

### PC Health Status

This setup page includes information about the CPU autodetected temperature, voltage, and fan, speed.

### MB Intelligent Tweaker (M.I.T.)

This setup page is to control CPU clock and frequency.

### Load Fail-Safe Defaults

Fail-Safe Defaults refers to the value of the system parameters with which the system would be in safe configuration.

### Load Optimized Defaults

Optimized Defaults refers to the value of the system parameters with which the system would be in best performance configuration.

### Set Supervisor Password

Change, set, or disable password. It allows you to limit access to the system and Setup, or just to Setup.

GA-8S661GXMP(-C) Motherboard

Download from Www.Somanuals.com. All Manuals Search And Download.

### Set User Password

Change, set, or disable password. It allows you to limit access to the system.

### Save & Exit Setup

Save CMOS value settings to CMOS and exit setup.

### Exit Without Saving

Abandon all CMOS value changes and exit setup.

| CMOS Setup Utility-Copyright (C) 1984-2005 Award Software<br>Standard CMOS Features |                     |                                                    |  |  |  |  |
|-------------------------------------------------------------------------------------|---------------------|----------------------------------------------------|--|--|--|--|
| Date (mm:dd:yy)                                                                     | Item Help           |                                                    |  |  |  |  |
| Time (hh:mm:ss)                                                                     | 22:31:24            | Menu Level 🕨                                       |  |  |  |  |
|                                                                                     |                     |                                                    |  |  |  |  |
| ► IDE Channel 0 Master                                                              | [None]              | Change the day, month,                             |  |  |  |  |
| ▶ IDE Channel 0 Slave                                                               | [None]              | year                                               |  |  |  |  |
| <ul> <li>IDE Channel 1 Master</li> </ul>                                            | [None]              |                                                    |  |  |  |  |
| <ul> <li>IDE Channel 1 Slave</li> </ul>                                             | [None]              | <week></week>                                      |  |  |  |  |
|                                                                                     |                     | Sun. to Sat.                                       |  |  |  |  |
| Drive A                                                                             | [1.44M, 3.5"]       |                                                    |  |  |  |  |
| Drive B                                                                             | [None]              | <month></month>                                    |  |  |  |  |
| Floppy 3 Mode Support                                                               | [Disabled]          | Jan. to Dec.                                       |  |  |  |  |
|                                                                                     |                     |                                                    |  |  |  |  |
| Halt On                                                                             | [All, But Keyboard] | <day></day>                                        |  |  |  |  |
|                                                                                     |                     | 1 to 31 (or maximum                                |  |  |  |  |
| Base Memory                                                                         | 640K                | allowed in the month)                              |  |  |  |  |
| Extended Memory                                                                     | 127M                | Ý I                                                |  |  |  |  |
| Total Memory                                                                        | 128M                | <year></year>                                      |  |  |  |  |
| rotar memory                                                                        |                     | 1999 to 2098                                       |  |  |  |  |
|                                                                                     |                     |                                                    |  |  |  |  |
|                                                                                     |                     |                                                    |  |  |  |  |
| ↑↓→←: Move Enter: Sel<br>F5: Previous Values                                        |                     | SC: Exit F1: General Help<br>7: Optimized Defaults |  |  |  |  |

#### · Date

The date format is <week>, <month>, <day>, <year>.

- Week The weekday, from Sun. to Sat., is determined by the BIOS and displayed only.
- ➡ Month The month, from Jan. to Dec.
- ▶ Day The date, from 1 to 31 (or the maximum allowed in the month).
- 🗢 Time

The times format in <hour> <minute> <second>. The time is calculated based on the 24-hour military-time clock. For example, 1 p.m. is 13:00:00.

### ☞ IDE Channel 0 Master, Slave /IDE Channel 1 Master, Slave

- ▶ IDE HDD Auto-Detection Press "Enter" to select this option for automatic device detection.
- IDE Channel 0/Channel 1 Master(Slave) setup You can use one of the three methods below: Auto Allows BIOS to automatically detect IDE devices during POST (Default value)

| Auto   | Allows BIOS to automatically detect IDE devices during POST. (Default value   |
|--------|-------------------------------------------------------------------------------|
| None   | Select this if no IDE devices are used and the system will skip the automatic |
|        | detection step and allow for faster system start up.                          |
| Manual | User can manually input the correct settings                                  |
|        |                                                                               |

- Access Mode Use this to set the access mode for the hard drive. The four options are: CHS/LBA/Large/Auto (Default:Auto)
- ➤ Capacity Capacity of currently installed hard disk.

Hard drive information should be labeled on the outside drive casing.

Enter the appropriate option based on this information.

- Cylinder Number of cylinders
- Head Number of heads
- ▶ Precomp Write precomp
- ▶ Landing Zone Landing zone
- ✤ Sector Number of sectors

GA-8S661GXMP(-C) Motherboard

Download from Www.Somanuals.com. All Manuals Search And Download.

### Drive A / Drive B

The category identifies the types of floppy disk drive A or drive B that has been installed in the computer.

- ► None No floppy drive installed
- ▶ 360K, 5.25" 5.25 inch PC-type standard drive; 360K byte capacity.
- ▶ 1.2M, 5.25" 5.25 inch AT-type high-density drive; 1.2M byte capacity
- (3.5 inch when 3 Mode is Enabled).
- ▶ 720K, 3.5" 3.5 inch double-sided drive; 720K byte capacity
- ▶ 1.44M, 3.5" 3.5 inch double-sided drive; 1.44M byte capacity. (Default value)
- ▶ 2.88M, 3.5" 3.5 inch double-sided drive; 2.88M byte capacity.

### ∽ Floppy 3 Mode Support (for Japan Area)

- Disabled Normal Floppy Drive. (Default value)
- Drive A Drive A is 3 mode Floppy Drive.
- Drive B Drive B is 3 mode Floppy Drive.
- ✤ Both Drive A & B are 3 mode Floppy Drives.

### ・ Halt on

The category determines whether the computer will stop if an error is detected during power-up.

| No Errors           | The system boot will not stop for any error that may be detected and you will be prompted.                |
|---------------------|----------------------------------------------------------------------------------------------------|
| ➡ All Errors        | Whenever the BIOS detects a non-fatal error the system will be stopped.                                   |
| ➡ All, But Keyboard | The system boot will not stop for a keyboard error; it will stop for all other<br>errors. (Default value) |
| ➡ All, But Diskette | The system boot will not stop for a disk error; it will stop for all other errors.                        |
| ➡ All, But Disk/Key | The system boot will not stop for a keyboard or disk error; it will stop for all<br>other errors.         |

### · Memory

The category is display-only and is determined by POST (Power On Self Test) of the BIOS.

### 

The POST of the BIOS will determine the amount of base (or conventional) memory installed in the system.

The value of the base memory is typically 512K for systems with 512K memory installed on the motherboard, or 640K for systems with 640K or more memory installed on the motherboard.

### **>>** Extended Memory

The BIOS determines how much extended memory is present during the POST.

This is the amount of memory located above 1 MB in the CPU's memory address map.

### 

This item displays the memory size that used.

### 2-2 Advanced BIOS Features

| CMOS Setup Utility-Copyright (C) 1984-2005 Award Software<br>Advanced BIOS Features |                                                                                                    |                                                                                                    |              |   |                    |                              |  |
|-------------------------------------------------------------------------------------|----------------------------------------------------------------------------------------------------|----------------------------------------------------------------------------------------------------|--------------|---|--------------------|------------------------------|--|
|                                                                                     | Hard Disk Boot Priority<br>First Boot Device<br>Second Boot Device<br>Third Boot Device<br>Boot Up Floppy Seek<br>Password Check<br>CPU Hyper-Threading <sup>Note 1</sup><br>Limit CPUID Max. to 3 <sup>Note 2</sup><br>Init Display First | [Press En<br>[Floppy]<br>[Hard Dis<br>[CDROM<br>[Disabled<br>[Setup]<br>[Enabled]<br>[Disabled<br>[AGP] | k]<br>]<br>] | - | Select H           | etp                          |  |
| <b>↑</b>                                                                            | ↓→←: Move Enter: Select<br>F5: Previous Values                                                                                                    | +/-/PU/PD: Value<br>F6: Fail-Safe Defaults                                                              | F10: Save    |   | Exit<br>Dtimized 1 | F1: General Help<br>Defaults |  |

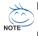

Note 1: This option is available only when the processor you install supports Intel® Hyper-Threading Technology.

Note 2: This option is available only when you install an Intel® Prescott processor.

### ∽ Hard Disk Boot Priority

Select boot sequence for onboard (or add-on cards) SCSI, RAID, etc.

Use  $<\uparrow>$  or  $<\downarrow>$  to select a device, then press<+> to move it up, or <-> to move it down the list. Press <ESC> to exit this menu.

#### ∽ First / Second / Third Boot Device

Select your boot device priority by Floppy. ➡ Floppy ▶ LS120 Select your boot device priority by LS120. Hard Disk Select your boot device priority by Hard Disk. ➡ CDROM Select your boot device priority by CDROM. ▶ ZIP Select your boot device priority by ZIP. ▶ USB-FDD Select your boot device priority by USB-FDD. ▶ USB-ZIP Select your boot device priority by USB-ZIP. ▶ USB-CDROM Select your boot device priority by USB-CDROM. ▶ USB-HDD Select your boot device priority by USB-HDD. ▶ LAN Select your boot device priority by LAN. ▶ Disabled Disabled this function.

GA-8S661GXMP(-C) Motherboard

### ☞ Boot Up Floppy Seek

During POST, BIOS will determine if the installed floppy disk drive is 40 or 80 tracks. 360K type is 40 tracks 720K, 1.2M and 1.44M are all 80 tracks.

- Disabled BIOS will not search for the type of floppy disk drive by track number. Note that there will not be any warning message if the drive installed is 360K. (Default value)
- Enabled BIOS searches for floppy disk drive to determine if it is 40 or 80 tracks. Note that BIOS can not tell from 720K, 1.2M or 1.44M drive type as they are all 80 tracks.

### Password Check

- ✤ Setup The system will boot but will not access to Setup page if the correct password is not entered at the prompt. (Default value)
- System The system will not boot and will not access to Setup page if the correct password is not entered at the prompt.

If you want to cancel the setting of password, please just press ENTER to make [SETUP] empty.

### ∽ CPU Hyper-Threading

This option appears only when the processor you install supports  $\mathsf{Inte}^{\texttt{I}^{\otimes}}$  Hyper-Threading Technology.

- Enabled Enable CPU Hyper-Threading feature. Please note that this feature only works for operating system with multiprocessors mode supported. (Default value)
- ➡ Disabled Disable CPU Hyper-Threading.

### ∽ Limit CPUID Max. to 3

This option is available only when you install an Intel® Prescott processor

- ▶ Enabled Limit CPUID Maximum value to 3 when using older OS like NT4.
- Disabled Disable CPUID Limit for Windows XP.(Defaults value)

### ☞ Init Display First

Select the first initiation of the monitor display from AGP or PCI VGA card.

- ▶ PCI Set Init Display First to PCI VGA card.
- ► AGP Set Init Display First to AGP VGA card.(Default value)

### 2-3 Integrated Peripherals

| CMOS Setup Utility-Copyright (C) 1984-2005 Award Software<br>Integrated Peripherals                                                                                                    |                                                                                                    |                                                                                                    |  |  |
|----------------------------------------------------------------------------------------------------|----------------------------------------------------------------------------------------------------|----------------------------------------------------------------------------------------------------|--|--|
| IDE1 Conductor Cable<br>IDE2 Conductor Cable<br>On-Chip Primary PCI IDE<br>On-Chip Secondary PCI IDE<br>AC97 Audio<br>Onboard LAN device*<br>USB Controller<br>USB Legacy Support<br>Onboard Serial Port 1<br>Onboard Serial Port 2<br>Onboard Parallel Port<br>Parallel Port Mode<br>ECP Mode Use DMA | [Auto]<br>[Auto]<br>[Enabled]<br>[Enabled]<br>[Enabled]<br>[Enabled]<br>[Disabled]<br>[3F8/IRQ4]<br>[3F8/IRQ3]<br>[378/IRQ7]<br>[ECP]<br>3 | Item Help<br>Menu Level<br>[Auto]<br>Auto-detect IDE<br>cable type<br>[ATA 66/100/133]<br>Set Conductor Cable<br>to ATA66/100/133 (80<br>Pins)<br>[ATA33]<br>Set Conductor Cable<br>ATA33 (40 Pins) |  |  |
| ↑↓→←: Move Enter: Select<br>F5: Previous Values                                                                                                    | +/-/PU/PD: Value F10: Save<br>F6: Fail-Safe Defaults                                                                                       | ESC: Exit F1: General Help<br>F7: Optimized Defaults                                                                                                    |  |  |

#### ☞ IDE1 Conductor Cable

|   | ➡ Auto                    | BIOS autodetects IDE1 conductor cable .(Default Value)            |  |
|---|---------------------------|-------------------------------------------------------------------|--|
|   | ► ATA66/100/133           | Set IDE1 Conductor Cable to ATA66/100/133 (Please make sure your  |  |
|   |                           | IDE device and cable are compatible with ATA66/100/133).          |  |
|   | ► ATA33                   | Set IDE1 Conductor Cable to ATA33. (Please make sure your IDE     |  |
|   |                           | device and cable are compatible with ATA33)                       |  |
| Ċ | IDE2 Conductor Cable      |                                                                   |  |
|   | ➡ Auto                    | BIOS autodetects IDE2 conductor cable. (Default Value)            |  |
|   | ► ATA66/100/133           | Set IDE2 Conductor Cable to ATA66/100/133. (Please make sure your |  |
|   |                           | IDE device and cable are compatible with ATA66/100/133)           |  |
|   | ► ATA33                   | Set IDE2 Conductor Cable to ATA33. (Please make sure your IDE     |  |
|   |                           | device and cable are compatible with ATA33)                       |  |
| Ċ | On-Chip Primary PCI IDE   |                                                                   |  |
|   | ➡ Enabled                 | Enable onboard 1st channel IDE port. (Default value)              |  |
|   | ➡ Disabled                | Disable onboard 1st channel IDE port.                             |  |
| Ċ | On-Chip Secondary PCI IDE |                                                                   |  |
|   | ➡ Enabled                 | Enable onboard 2nd channel IDE port. (Default value)              |  |
|   | ➡ Disabled                | Disable onboard 2nd channel IDE port.                             |  |
| Ċ | AC97 Audio                |                                                                   |  |
|   | ➡ Enabled                 | Enable AC97 audio function. (Default value)                       |  |
|   | ➡ Disabled                | Disable AC97 audio function.                                      |  |
|   |                           |                                                                   |  |
|   |                           |                                                                   |  |

"\*" Only for GA-8S661GXMP

GA-8S661GXMP(-C) Motherboard

- 34 -

#### Onboard LAN device\* Enable Onboard LAN device function. (Default value) Enabled Disabled Disable this function ➡ Enabled Enable USB Controller. (Default value) ▶ Disabled Disable USB Controller. ☞ USB Legacy Support ➡ Enabled Enable USB Legacy Support. ➡ Disabled Disable USB Legacy Support. (Default value) Onboard Serial Port 1 ► Auto BIOS will automatically setup the Serial port 1 address. ▶ 3F8/IRQ4 Enable onboard Serial port 1 and address is 3F8/IRQ4. (Default value) ▶ 2F8/IRQ3 Enable onboard Serial port 1 and address is 2F8/IRQ3. ▶ 3E8/IRQ4 Enable onboard Serial port 1 and address is 3E8/IRQ4. Enable onboard Serial port 1 and address is 2E8/IRQ3. ▶ 2E8/IRQ3 Disabled Disable onboard Serial port 1. ○ Onboard Serial Port 2 Auto BIOS will automatically set up the Serial port 2 address. ▶ 3F8/IRQ4 Enable onboard Serial port 2 and address is 3F8/IRQ4. ▶ 2F8/IRQ3 Enable onboard Serial port 2 and address is 2F8/IRQ3. (Default value) Enable onboard Serial port 2 and address is 3E8/IRQ4. ▶ 3E8/IRQ4 ▶ 2E8/IRQ3 Enable onboard Serial port 2 and address is 2E8/IRQ3. Disabled Disable onboard Serial port 2. ∽ Onboard Parallel Port Disabled Disable onboard LPT port. ▶ 378/IRQ7 Enable onboard LPT port and address is 378/IRQ7. (Default value) ▶ 278/IRQ5 Enable onboard LPT port and address is 278/IRQ5. ▶ 3BC/IRQ7 Enable onboard LPT port and address is 3BC/IRQ7. ∽ Parallel Port Mode ▶ SPP Use Parallel port as Standard Parallel Port. ▶ FPP Use Parallel port as Enhanced Parallel Port. ➡ ECP Use Parallel port as Extended Capabilities Port. (Default value) ▶ ECP+EPP Use Parallel port as ECP & EPP mode. ☞ ECP Mode Use DMA This option is available only when **Parallel Port Mode** is set to ECP or ECP+EPP. ₩3 Set ECP Mode Use DMA to 3. (Default value) **bb** 1 Set ECP Mode Use DMA to 1.

"\*" Only for GA-8S661GXMP

### 2-4 Power Management Setup

| CMOS Setu                                                                                                    | p Utility-Copyright (C) 1984-2005 Award<br>Power Management Setup                                                                            | Software                                                                                                    |
|----------------------------------------------------------------------------------------------------|----------------------------------------------------------------------------------------------------|----------------------------------------------------------------------------------------------------|
| ACPI Suspend Type<br>Soft-Off by PWR, BTTN<br>System After AC Back<br>IRQ [3-7, 9-15], NMI<br>ModemRingOn<br>PME Event Wake Up<br>Power On by Keyboard<br>Power On by Mouse<br>Resume by Alarm<br>x Month Alarm<br>x Day(of Month)<br>x Time(hh:mm:ss)<br>Power LED in S1 state | [S1(POS)]<br>[Off]<br>[Fnabled]<br>[Enabled]<br>[Enabled]<br>[Disabled]<br>[Disabled]<br>[Disabled]<br>NA<br>Everyday<br>0:0:0<br>[Blinking] | Item Help         Menu Level         [S1]         Set suspend type to         Power On Suspend under         ACPI OS         [S3]         Set suspend type to         Suspend type to         Suspend type to         Suspend to RAM under         ACPI OS |
| ↑↓→←: Move Enter: Select<br>F5: Previous Values                                                                                                    | +/-/PU/PD: Value F10: Save<br>F6: Fail-Safe Defaults                                                                                         | ESC: Exit F1: General Help<br>F7: Optimized Defaults                                                                                                    |

### ☞ ACPI Suspend Type

- ▶ S1(POS) Set ACPI suspend type to S1/POS (Power On Suspend). (Default value)
- ▶ S3(STR) Set ACPI suspend type to S3/STR (Suspend To RAM).

### ∽ Soft-Off by PWR-BTTN

Off Press power button to turn off the system instantly. (Default value)
 Suspend Press power button for 4 seconds to turn off the system. The system will enter suspend mode if the button is pressed for less than 4 seconds.

### ∽ System After AC Back

| ▶ Off       | When AC-power is back to the system, the system will be in "Off" state.                                   |
|-------------|----------------------------------------------------------------------------------------------------|
|             | (Default value)                                                                                           |
| ₩ On        | When AC-power is back to the system, the system will be always in "On" state                              |
| ➡ Laststate | When AC-power is back to the system, the system will return to the last state<br>before AC-power was off. |
|             |                                                                                                    |

### IRQ [3-7, 9-15], NMI

When IRQ [3-7, 9-15] or NMI triggered, the suspend timer will be reloaded to prevent system from getting into green mode.

- Disabled Don't monitor IRQ [3-7, 9-15] or NMI.
- Enabled Monitor IRQ [3-7, 9-15] or NMI.(Default value)

### ModemRingOn

- Disabled Disable ModemRingOn function.
- Enabled Enable ModemRingOn function.(Default value)

#### ☞ PME Event Wake Up

This feature requires an ATX power supply that provides at least 1A on the 5VSB lead.

- ✤ Disabled Disable this function.
- Enabled Enable PME Event Wake up. (Default value)

#### ∽ Power On By Keyboard

- > Password Enter one to five characters to set the Keyboard Power On password.
- Disabled Disabled this function. (Default value)
- ✤ Any Key Press any key to turn on the computer.

#### ☞ Power On By Mouse

- Disabled Disable this function. (Default value)
- ▶ Enabled Move or click the left button of the PS/2 mouse to turn on the computer.

#### ☞ Resume by Alarm

You can enable Resume by Alarm and set date/time to turn on your system.

- Disabled Disable this function. (Default value)
- >> Enabled Enable Resume by Alarm function to turn on system.
- If Resume by Alarm is Enabled:
- Month Alarm: Jan.~Dec.
- Day (of Month): Everyday, 1~31
- ➡ Time (hh: mm: ss): (0~23) : (0~59) : (0~59)

#### Power LED in S1 State

- ➡ Blinking The Power LED will be blinking during S1 state. (Default value)
- ▶ Dual/OFF The Power LED will be turned off or change color.

# 2-5 PnP/PCI Configurations

| CMOS Se                  | etup Utility-Copyright (C) 1984-2005 Aw<br>PnP/PCI Configurations | vard Software                |
|--------------------------|-------------------------------------------------------------------|------------------------------|
| PCI 1 IRQ Assignment     | [Auto]                                                            | Item Help                    |
| PCI 2 IRQ Assignment     | [Auto]                                                            | Menu Level ▶                 |
| PCI 3 IRQ Assignment     | [Auto]                                                            | Assign PCI IRQ For<br>Device |
| ↑↓→←: Move Enter: Select | +/-/PU/PD: Value F10: Save                                        | ESC: Exit F1: General Help   |
| F5: Previous Values      | F6: Fail-Safe Defaults                                            | F7: Optimized Defaults       |

#### PCI 1 IRQ Assignment

▶ Auto▶ 3,4,5,7,9,10,11,12,14,15

Auto assign IRQ to PCI 1. (Default value) Set IRQ 3,4,5,7,9,10,11,12,14,15 to PCI 1.

# → PCI 2 IRQ Assignment → Auto → 3,4,5,7,9,10,11,12,14,15

Auto assign IRQ to PCI 2. (Default value) Set IRQ 3,4,5,7,9,10,11,12,14,15 to PCI 2.

#### ☞ PCI 3 IRQ Assignment

► Auto

▶ 3,4,5,7,9,10,11,12,14,15

Auto assign IRQ to PCI 3. (Default value) Set IRQ 3,4,5,7,9,10,11,12,14,15 to PCI 3.

# 2-6 PC Health Status

| [Disabled]<br>Yes<br>OK<br>OK<br>OK<br>OK<br>33°C<br>4687 RPM | Item Help<br>Menu Level ><br>[Disabled]<br>Don't reset case<br>open status    |
|---------------------------------------------------------------|-------------------------------------------------------------------------------|
| OK<br>OK<br>OK<br>33℃                                         | [Disabled]<br>Don't reset case<br>open status                                 |
| 0 RPM                                                         | [Enabled]<br>Clear case open status<br>and set to be Disabled<br>at next boot |
| +/-/PU/PD: Value F10: Save                                    | ESC: Exit F1: General Help<br>F7: Optimized Defaults                          |
|                                                               |                                                                               |

#### ∽ Reset Case Open Status

- Disabled Don't reset case open status. (Default value)
- ➡ Enabled Clear case open status at next boot.

#### ∽ Case Opened

- If the case is closed, Case Opened will show "No."
- If the case is opened, Case Opened will show "Yes."
- If you want to reset **Case Opened** value, enable **Reset Case Open Status** and save the change to CMOS, and then your computer will restart.

#### ∽ Current Voltage(V) Vcore / DDR 2.5V / +3.3V / +12V

▶ Detect system's voltage status automatically.

#### ∽ Current CPU Temperature

➡ Detect CPU temperature automatically.

#### ∽ Current CPU/SYSTEM FAN Speed (RPM)

▶ Detect CPU/SYSTEM fan speed status automatically.

#### 2-7 MB Intelligent Tweaker (M.I.T.)

| CMOS Setup Utility-Copyright (C) 1984-2005 Award Software<br>MB Intelligent Tweaker (M.I.T.)                                                                                                    |                                                                                        |                                                                                                    |  |  |
|----------------------------------------------------------------------------------------------------|----------------------------------------------------------------------------------------|----------------------------------------------------------------------------------------------------|--|--|
| Configure DRAM Timing<br>x Cas Latency Setting<br>x DRAM RAS Active Time<br>x DRAM RAS Precharge Time<br>x DRAM RAS to CAS Delay<br>CPU Clock Ratio<br>Linear Frequency Control<br>x CPU Clock (MHz)<br>x DRAM Clock (MHz)<br>AGP/PCI Clock Control<br>x AGP Clock (MHz)<br>x PCI Clock (MHz) | [Auto]<br>2.5T<br>7T<br>3T<br>[16X]<br>[Disabled]<br>133<br>AUTO<br>[AUTO]<br>66<br>33 | Item Help<br>Menu Level →<br>[AUTO]<br>Configure DRAM<br>Timing automatically<br>[Normal]<br>Configure DRAM<br>Timing by manual<br>Warning: Wrong DRAM<br>Timing may make<br>system can't boot.<br>Clear CMOS to overcome<br>wrong Timing issue |  |  |
| ↑↓→←: Move Enter: Select<br>F5: Previous Values                                                                                                    | +/-/PU/PD: Value F10: Save<br>F6: Fail-Safe Defaults                                   | ESC: Exit F1: General Help<br>F7: Optimized Defaults                                                                                                    |  |  |

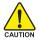

Incorrect using these features may cause your system corrupted. For power users only.

#### ∽ Configure DRAM Timina

|               | ► Auto                 | BIOS will automatically set up the DRAM Timing by DRAM SPD data.  |
|---------------|------------------------|-------------------------------------------------------------------|
|               |                        | (Default value)                                                   |
|               | ➡ Manual               | This item allows user to set DRAM Timing manually.                |
| $\sim$        | CAS Latency Settin     | Ig                                                                |
|               | ▶ 2T/2.5T/3T           | Set CAS Latency to 2T/2.5T/3T (Default value is 2.5T).            |
|               | ► Auto                 | BIOS will automatically detect CAS Latency.                       |
| Ċ             | <b>DRAM RAS Active</b> | Time                                                              |
|               | ➡ 4T/5T/6T/7T/8T/9T    | Set DRAM RAS Active Time to 4T/5T/6T/7T/8T/9T. (Default value:7T) |
| $\mathcal{T}$ | DRAM RAS Precha        | rge Time                                                          |
|               | ➡ 3T/2T/4T/5T          | Set DRAM RAS Precharge time to 2T/3T/4T/5T . (Default value:3T)   |
| Ċ             | DRAM RAS to CAS        | Delay                                                             |
|               | ➡ 3T/2T/4T/5T          | Set DRAM RAS to CAS Delay to 3T/2T/4T/5T. (Default value:3T)      |
| Ċ             | CPU Clock Ratio (M     | /Hz)                                                              |

This setup option will be automatically assigned by CPU detection. The option will display "Locked" and read only if the CPU ratio is not changeable.

#### ∽ Linear Frequency Control

- ➡ Disabled Disable this function. (Default value)
- ➡ Enabled Enable this function.

#### ○ CPU Clock (MHz)

This option is available only when Linear Frequency Control is enabled.

▶ 100~355 Select CPU Clock to 100MHz~355MHz.

If you use a Pentium 4 processor with 400MHz FSB, please set "CPU Clock" to 100MHz. If you use a Pentium 4 processor with 533MHz FSB, please set "CPU Clock" to 133MHz. Incorrect using it may cause your system corrupted. For power users only!

#### → DRAM Clock (MHz)

This option is available only when Linear Frequency Control is enabled.

Please set DRAM Clock according to your requirement.

If you use DDR266 DRAM module, please set "DRAM Clock(MHz)" to 266. If you use DDR333 DRAM module, please set "DRAM Clock(MHz)" to 333.

Incorrect using it may cause your system corrupted. For power users only!

#### ∽ AGP/PCI Clock Control

► AUTO Set AGP/PCI clock automatically. (Default Value)

Manual Set AGP/PCI clock manually.

Incorrect using it may cause your system corrupted. For power users only!

#### → AGP Clock (MHz)

This option is available only when AGP/PCI Clock Control is set to Manual.

▶ Please set AGP Clock according to your requirement.

Incorrect using it may cause your system corrupted. For power users only!

#### ☞ PCI Clock (MHz)

When you select to set the AGP Clock (MHz) manually, the PCI Clock (MHz) will change automatically depending on the AGP Clock (MHz) you set.

# 2-8 Load Fail-Safe Defaults

|                         | CMOS Setup Utility-Copyright (C) 1984-2005 Award Software |                         |  |
|-------------------------|-----------------------------------------------------------|-------------------------|--|
| •                       | Standard CMOS Features                                    | Load Fail-Safe Defaults |  |
| ▶                       | Advanced BIOS Features                                    | Load Optimized Defaults |  |
| ▶                       | Integrated Peripherals                                    | Set Supervisor Password |  |
| ▶                       | Power Mar                                                 |                         |  |
| ▶                       | ▶ PnP/PCI C Load Fail-Safe Defaults (Y/N)? N              |                         |  |
| ▶                       | PC Health Status                                          |                         |  |
|                         | MB Intelligent Tweaker (M.I.T.)                           |                         |  |
| Esc                     | Esc: Quit ↑↓→←: Select Item                               |                         |  |
| F8:                     | F8: Q-Flash F10: Save & Exit Setup                        |                         |  |
| Load Fail-Safe Defaults |                                                           |                         |  |

Fail-Safe defaults contain the most appropriate values of the system parameters that allow minimum system performance.

### 2-9 Load Optimized Defaults

| CMOS Setup Utility-Copyright (C) 1984-2005 Award Software                                                                                                    |                                 |  |  |
|----------------------------------------------------------------------------------------------------|---------------------------------|--|--|
| Standard CMOS Features     Advanced BIOS Features     Integrated Peripherals     Power Ma     PnP/PCI C     Load Optimized Defaults (Y/N)? N     PC Health Status     Load Optimized Defaults (Y/N)? N |                                 |  |  |
| MB Intelligent Tweaker (M.I.T.)                                                                                                    | MB Intelligent Tweaker (M.I.T.) |  |  |
| Esc: Quit                                                                                                    | Esc: Quit ↑↓→←: Select Item     |  |  |
| F8: Q-Flash                                                                                                    | F10: Save & Exit Setup          |  |  |
| Load Optimized Defaults                                                                                                    |                                 |  |  |

Selecting this field loads the factory defaults for BIOS and Chipset Features which the system automatically detects.

# 2-10 Set Supervisor/User Password

| CMOS Setup Utility-Copyright (C) 1984-2005 Award Software                                                                                         |                                                                                                    |  |
|----------------------------------------------------------------------------------------------------|----------------------------------------------------------------------------------------------------|--|
| Standard CMOS Features     Advanced BIOS Features     Integrated Peripherals     Power Management Setup     PnP/PCIC     PCIC     Enter Password: | Load Fail-Safe Defaults<br>Load Optimized Defaults<br>Set Supervisor Password<br>Set User Password |  |
| PC Health Enter rassword.     MB Intelligent rweaker (w.r.t.)                                                                                     |                                                                                                    |  |
| Esc: Quit                                                                                                    | $\uparrow \downarrow \rightarrow \leftarrow$ : Select Item                                         |  |
| F8: Q-Flash                                                                                                    | F10: Save & Exit Setup                                                                             |  |
| Change/Set/Disable Password                                                                                                    |                                                                                                    |  |

When you select this function, the following message will appear at the center of the screen to assist you in creating a password.

Type the password, up to eight characters, and press <Enter>. You will be asked to confirm the password. Type the password again and press <Enter>. You may also press <Esc> to abort the selection and not enter a password.

To disable password, just press <Enter> when you are prompted to enter password. A message

"PASSWORD DISABLED" will appear to confirm the password being disabled. Once the password is disabled, the system will boot and you can enter Setup freely.

The BIOS Setup program allows you to specify two separate passwords:

SUPERVISOR PASSWORD and a USER PASSWORD. When disabled, anyone may access all BIOS Setup program function. When enabled, the Supervisor password is required for entering the BIOS Setup program and having full configuration fields, the User password is required to access only basic items.

If you select "System" at "Password Check" in Advance BIOS Features Menu, you will be prompted for the password every time the system is rebooted or any time you try to enter Setup Menu.

If you select "Setup" at "Password Check" in Advance BIOS Features Menu, you will be prompted only when you try to enter Setup.

# 2-11 Save & Exit Setup

| CMOS Setup Utility-Copyright (C) 1984-2005 Award Software |                                           |                         |  |
|-----------------------------------------------------------|-------------------------------------------|-------------------------|--|
| •                                                         | Standard CMOS Features                    | Load Fail-Safe Defaults |  |
|                                                           | Advanced BIOS Features                    | Load Optimized Defaults |  |
| •                                                         | Integrated Save to CMOS and EXIT (Y/N)? Y |                         |  |
| •                                                         |                                           |                         |  |
| PnP/PCI Configurations     Save & Exit Setup              |                                           | Save & Exit Setup       |  |
| PC Health Status     Exit Without Saving                  |                                           | Exit Without Saving     |  |
| •                                                         | MB Intelligent Tweaker (M.I.T.)           |                         |  |
| Esc:                                                      | : Quit                                    | ↑↓→←: Select Item       |  |
| F8:                                                       | Q-Flash                                   | F10: Save & Exit Setup  |  |
| Save Data to CMOS                                         |                                           |                         |  |

Type "Y" will quit the Setup Utility and save the user setup value to RTC CMOS. Type "N" will return to Setup Utility.

# 2-12 Exit Without Saving

| CMOS Setup Utility-Copyright (C) 1984-2005 Award Software |                         |  |
|-----------------------------------------------------------|-------------------------|--|
| Standard CMOS Features                                    | Load Fail-Safe Defaults |  |
| <ul> <li>Advanced BIOS Features</li> </ul>                | Load Optimized Defaults |  |
| Integrated                                                | Saving (Y/N)? N         |  |
| Power Ma                                                  | aviig (1/N)? N          |  |
| PnP/PCI Configurations     Save & Exit Setup              |                         |  |
| PC Health Status                                          | Exit Without Saving     |  |
| MB Intelligent Tweaker (M.I.T.)                           |                         |  |
| Esc: Quit ↑↓→←: Select Item                               |                         |  |
| F8: Q-Flash F10: Save & Exit Setup                        |                         |  |
| Abandon all Data                                          |                         |  |

Type "Y" will quit the Setup Utility without saving to RTC CMOS. Type "N" will return to Setup Utility.

# **Chapter 3 Drivers Installation**

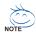

Pictures below are shown in Windows XP.

Insert the driver CD-title that came with your motherboard into your CD-ROM drive, the driver CD-title will auto start and show the installation guide. If not, please double click the CD-ROM device icon in "My computer", and execute the Setup.exe.

# 3-1 Install Chipset Drivers

After insert the driver CD, "Xpress Install" will scan automatically the system and then list all the drivers that recommended to install. The "Xpress Install" uses the "Click and Go" technology to install the drivers automatically. Just select the drivers you want then click the "GO" button. The "Xpress Install" will execute the installation for you automatically.

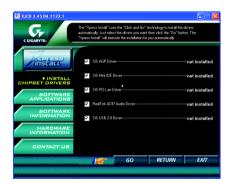

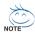

Some device drivers will restart your system automatically. After restarting your system the "Xpress Install" will continue to install other drivers.

System will reboot automatically after install the drivers, afterward you can install others application.

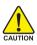

For USB2.0 driver support under Windows XP operating system, please use Windows Service Pack. After install Windows Service Pack, it will show a question mark "?" in "Universal Serial Bus controller" under "Device Manager". Please remove the question mark and restart the system (System will auto-detect the right USB2.0 driver).

"\*" Only for GA-8S661GXMP

# 3-2 Software Application

This page displays all the tools that Gigabyte developed and some free software, you can choose anyone you want and press "install" to install them.

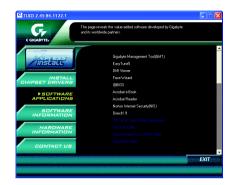

### 3-3 Software Information

This page lists the contents of software and drivers in this CD-title.

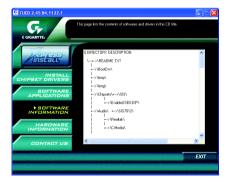

GA-8S661GXMP(-C) Motherboard

- 46 -

# 3-4 Hardware Information

This page lists all device you have for this motherboard.

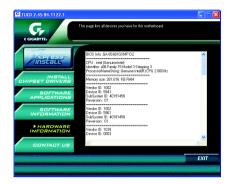

English

# 3-5 Contact Us

Please see the last page for details.

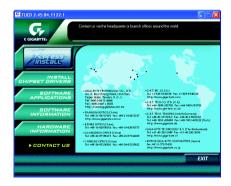

|                              |                | <br> |
|------------------------------|----------------|------|
|                              |                |      |
|                              |                |      |
|                              |                |      |
|                              |                |      |
|                              |                |      |
|                              |                |      |
|                              |                |      |
|                              |                |      |
|                              |                |      |
|                              |                |      |
|                              |                |      |
|                              |                |      |
|                              |                |      |
|                              |                |      |
|                              |                |      |
|                              |                |      |
|                              |                |      |
|                              |                |      |
|                              |                |      |
|                              |                |      |
|                              |                |      |
|                              |                |      |
|                              |                |      |
|                              |                |      |
|                              |                |      |
| GA-8S661GXMP(-C) Motherboard | - 48 -         |      |
|                              | · <del>-</del> |      |

# **Chapter 4 Appendix**

### 4-1 Unique Software Utility

(Not all models support these unique software utilities, please check your motherboard features.)

#### 4-1-1 Xpress Recovery2 Introduction

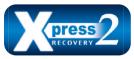

Xpress Recovery2 is designed to provide quick backup and restoration of hard disk data. Supporting Microsoft operating systems including Windows XP/2000/NT/98/Me and DOS, and file systems including FAT16, FAT32, and NTFS, Xpress Recovery2 is able to back up data

on hard disks on PATA and SATA IDE controllers. After Xpress Recovery2 is executed from CD-ROM for the first time, it will stay permanent in your hard disk. If you wish to run Xpress Recovery2 later, you can simply press F9 during system bootup to enter Xpress Recovery2 without the CD-ROM.

#### System requirements:

- 1. Intel x86 platforms
- 2. At least 64M bytes of system memory
- 3. VESA-supported VGA cards

#### How to use the Xpress Recovery2

Initial access by booting from CD-ROM and subsequent access by pressing the F9 key:

Steps: After entering BIOS Setup, go to Advanced BIOS Feature and set to boot from CD-ROM. Save the settings and exit the BIOS Setup. Insert the provided driver CD into your CD-ROM drive. Upon system restart, the message which says "Boot from CD/DVD." will appear in the bottom left corner of the screen. Press any key to enter Xpress Recovery2.

After the steps above are completed, subsequent access to Xpress Recovery2 can be made by simply pressing the <F9> key during system power-on.

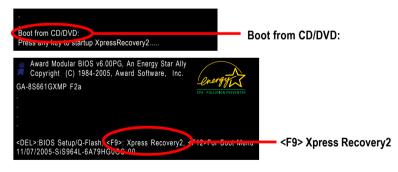

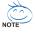

- If you have already entered Xpress Recovery2 by booting from the CD-ROM, you can enter Xpress Recovery2 by pressing the <F9> key in the future.
- 2. System storage capacity and the reading/writing speed of the hard disk will affect the data backup speed.
- 3. It is recommended that Xpress Recovery2 be immediately installed once you complete installations of OS and all required drivers as well as software.

#### The Main Screen of Xpress Recovery2

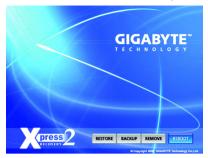

#### 1. RESTORE:

Restore the backed-up data to your hard disk. (This button will not appear if there is no backup file.)

#### 2. BACKUP:

Back up data from hard disk.

#### 3. REMOVE:

Remove previously-created backup files to release disk space.

(This button will not appear if there is no backup file.)

#### 4. REBOOT:

Exit the main screen and restart the system.

#### Limitations:

- 1. Not compatible to Xpress Recovery.
- 2. For the use of Xpress Recovery2, a primary partition must be reserved.
- 3. Xpress Recovery2 will store the backup file at the end of the hard disk, so free space available on the hard disk for the backup file must be allocated in advance. (A minimum 4GB is recommended but the actual space is dependent on the size of the data to be backed up)
- Capable of backing up hard disks installed with Windows operating systems including DOS and Windows XP/2000/NT/9x/Me.
- 5. USB hard disks are currently not supported.
- 6. Does not support RAID/AHCI (class code 0104/0106) hard disks.
- 7. Capable of backing up and restoring only the first physical hard disk.

Hard disks detection sequence is as follows:

- a. PATA IDE primary channel
- b. PATA IDE secondary channel
- c. SATA IDE channel 1
- d. SATA IDE channel 2
- e. SATA IDE channel 3
- f. SATA IDE channel 4

#### Precautions:

- 1. When using hard disks with more than 128G under Windows 2000, be sure to execute the EnableBigLba.exe program from the driver CD before data backup.
- 2. It is normal that data backup takes longer time than data restoration.
- 3. Xpress Recovery2 is compliant with the GPL regulations.
- 4. On a few motherboards based on Nvidia chipsets, BIOS update is required for Xpress Recovery2 to correctly identify RAID and SATA IDE mode. Please contact your motherboard manufacturer.
- Xpress Recovery2 supports only PATA hard disks and not SATA hard disks on the following motherboards (As this is a BIOS-related issue, it can be solved by BIOS update)

| GA-K8U               | GA-K8NXP-9               | GA-8N-SLI Royal |
|----------------------|--------------------------|-----------------|
| GA-K8U-9             | GA-K8N Ultra-9           | GA-8N-SLI Pro   |
| GA-K8NXP-SLI         | GA-K8NF-9 (PCB Ver. 1.0) | GA-8N-SLI       |
| GA-K8N Ultra-SLI     | GA-K8NE (PCB Ver. 1.0)   |                 |
| GA-K8N Pro-SLI       | GA-K8NMF-9               |                 |
| S661CYMP(C) Motherha | ard 50                   |                 |

GA-8S661GXMP(-C) Motherboard

- 50 -

#### 4-1-2 BIOS Flash Method Introduction

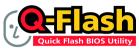

#### Method 1 : Q-Flash<sup>™</sup> Utility

Q-Flash<sup>™</sup> is a BIOS flash utility embedded in Flash ROM. With this utility, users only have to stay in the BIOS menu when they want to update BIOS. Q-Flash<sup>™</sup> allows users to flash BIOS without any

utility in DOS or Windows. Using Q-Flash<sup>™</sup> indicating no more fooling around with any complicated instructions and operating system since it is in the BIOS menu.

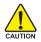

Please note that because updating BIOS has potential risk, please do it with caution!! We are sorry that Gigabyte Technology Co., Ltd is not responsible for damages of system because of incorrect manipulation of updating BIOS to avoid any claims from end-users.

#### Before You Begin:

Before you start updating BIOS with the Q-Flash™ utility, please follow the steps below first.

- 1. Download the latest BIOS for your motherboard from Gigabyte's website.
- Extract the BIOS file downloaded and save the BIOS file (the one with model name.Fxx. For example, 8KNXPU.Fba) to a floppy disk.
- 3. Reboot your PC and press Del to enter BIOS menu.

The BIOS upgrading guides below are separated into two parts. If your motherboard has dual-BIOS, please refer to **Part One**. If your motherboard has single-BIOS, please refer to **Part Two**.

#### Part One:

#### Updating BIOS with Q-Flash<sup>™</sup> Utility on Dual BIOS Motherboards.

Some of Gigabyte motherboards are equipped with dual BIOS. In the BIOS menu of the motherboards supporting Q-Flash and Dual BIOS, the Q-Flash utility and Dual BIOS utility are combined in the same screen. This section only deals with how to use Q-Flash utility.

In the following sections, we take GA-8KNXP Ultra as the example to guide you how to flash BIOS from an older version to the latest version. For example, from Fa3 to Fba.

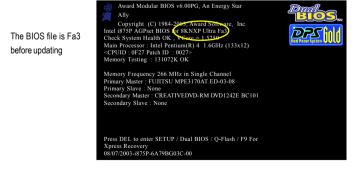

#### Entering the Q-Flash<sup>™</sup> utility:

Step1: To use Q-Flash utility, you must press Del in the boot screen to enter BIOS menu.

| CMOS Setup Utility-Copyright (C) 1984-2004 Award Software |                                              |                         |  |
|-----------------------------------------------------------|----------------------------------------------|-------------------------|--|
| ► Standard C                                              | CMOS Features                                | Select Language         |  |
| <ul> <li>Advanced</li> </ul>                              | BIOS Features                                | Load Fail-Safe Defaults |  |
| <ul> <li>Integrated</li> </ul>                            | Peripherals                                  | Load Optimized Defaults |  |
| Power Management Setup     Set Supervisor Password        |                                              | Set Supervisor Password |  |
| PnP/PCI Configurations Set User Password                  |                                              | Set User Password       |  |
| <ul> <li>PC Health</li> </ul>                             | PC Health Status Save & Exit Setup           |                         |  |
| <ul> <li>MB Intelli</li> </ul>                            | gent Tweaker(M.I.T.)                         | Exit Without Saving     |  |
| ESC. Quit                                                 | F3: Change Language                          |                         |  |
| F8: Dual BIOS/                                            | F8: Dual BIOS/Q-Flash F10: Save & Exit Setup |                         |  |
| Time, Date, Hard Disk Type                                |                                              |                         |  |

Step 2: Press F8 button on your keyboard and then Y button to enter the Dual BIOS/Q-Flash utility.

#### Exploring the Q-Flash<sup>™</sup> / Dual BIOS utility screen

The Q-Flash / Dual BIOS utility screen consists of the following key components.

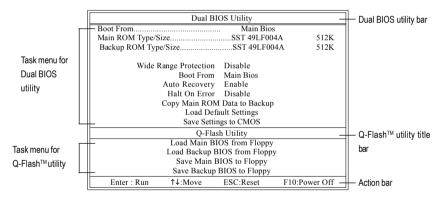

#### Task menu for Dual BIOS utility:

Contains the names of eight tasks and two item showing information about the BIOS ROM type. Blocking a task and pressing Enter key on your keyboard to enable execution of the task.

#### Task menu for Q-Flash utility:

Contains the names of four tasks. Blocking a task and pressing Enter key on your keyboard to enable execution of the task.

#### Action bar:

Contains the names of four actions needed to operate the Q-Flash/Dual BIOS utility. Pressing the buttons mentioned on your keyboards to perform these actions.

#### Using the Q-Flash<sup>™</sup> utility:

This section tells you how to update BIOS using the Q-Flash utility. As described in the "Before you begin" section above, you must prepare a floppy disk having the BIOS file for your motherboard and insert it to your computer. If you have already put the floppy disk into your system and have entered the Q-Flash utility, please follow the steps below to flash BIOS.

#### Steps:

 Press arrow buttons on your keyboard to move the light bar to "Load Main BIOS from Floppy" item in the Q-Flash menu and press Enter button.

Later, you will see a box pop up showing the BIOS files you previously downloaded to the floppy disk.

If you want to save the current BIOS for backup purpose, you can begin Step 1 with "Save The Main BIOS to Floppy" item.

2. Move to the BIOS file you want to flash and press Enter.

# In this example, we only download one BIOS file to the floppy disk so only one BIOS file, 8KNXPU.Fba, is listed.

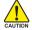

Please confirm again you have the correct BIOS file for your motherboard.

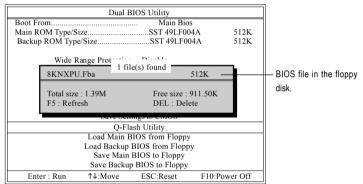

After pressing Enter, you'll then see the progress of reading the BIOS file from the floppy disk.

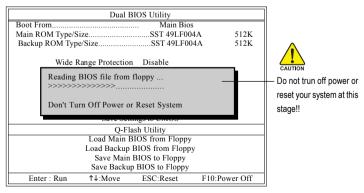

After BIOS file is read, you'll see a dialog box asking you "Are you sure to update BIOS?"

- 53 -

 Press Y button on your keyboard after you are sure to update BIOS. Then it will begin to update BIOS. The progress of updating BIOS will be displayed.

Please do not take out the floppy disk when it begins flashing BIOS.

4. Press any keys to return to the Q-Flash menu when the BIOS updating procedure is completed.

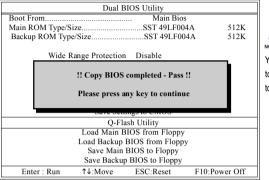

You can repeat Step 1 to 4 to flash the backup BIOS, too.

 Press Esc and then Y button to exit the Q-Flash utility. The computer will restart automatically after you exit Q-Flash.

| Dual BIOS Utility                                                 |                               |             |         |  |  |
|-------------------------------------------------------------------|-------------------------------|-------------|---------|--|--|
| Boot From Main Bios                                               |                               |             |         |  |  |
| Main ROM Type/S                                                   | ize                           | SST 49LF004 | 4A 512K |  |  |
| Backup ROM Typ                                                    | e/Size                        | SST 49LF004 | 4A 512K |  |  |
| Wide I                                                            | Wide Range Protection Disable |             |         |  |  |
| Are you sure to RESET ?<br>[Enter] to continure or [Esc] to abort |                               |             |         |  |  |
| Surve Settings to Chrob                                           |                               |             |         |  |  |
| Q-Flash Utility                                                   |                               |             |         |  |  |
| Load Main BIOS from Floppy                                        |                               |             |         |  |  |
| Load Backup BIOS from Floppy                                      |                               |             |         |  |  |
| Save Main BIOS to Floppy                                          |                               |             |         |  |  |
| Save Backup BIOS to Floppy                                        |                               |             |         |  |  |
| Enter : Run ↑↓:Move ESC:Reset F10:Power Off                       |                               |             |         |  |  |

After system reboots, you may find the BIOS version on your boot screen becomes the one you flashed.

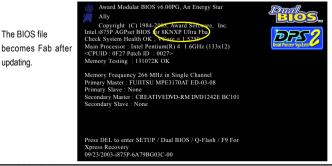

GA-8S661GXMP(-C) Motherboard

Download from Www.Somanuals.com. All Manuals Search And Download.

6. Press Del to enter BIOS menu after system reboots. When you are in BIOS menu, move to Load Fail-Safe Defaults item and press Enter to load BIOS Fail-Safe Defaults. Normally the system redetects all devices after BIOS has been upgraded. Therefore, we highly recommend reloading the BIOS defaults after BIOS has been upgraded.

| _                          | CMOS Setup Utility-Copyright (C) 1984-2004 Award Software |                                |                         |  |  |
|----------------------------|-----------------------------------------------------------|--------------------------------|-------------------------|--|--|
|                            | ►                                                         | Standard CMOS Features         | Select Language         |  |  |
|                            | •                                                         | Advanced BIOS Features         | Load Fail-Safe Defaults |  |  |
|                            | •                                                         | Integrated Parinharale         | Load Ontimized Defaulte |  |  |
|                            | Power Mana     Load Fail-Safe Defaults (Y/N)? Y           |                                |                         |  |  |
|                            | ▶ PnP/PCI Co                                              |                                |                         |  |  |
|                            | •                                                         | PC Health Status               | Save & Exit Setup       |  |  |
|                            | •                                                         | MB Intelligent Tweaker(M.I.T.) | Exit Without Saving     |  |  |
|                            | ESC                                                       | 2: Quit                        | F3: Change Language     |  |  |
|                            | F8: Dual BIOS/Q-Flash                                     |                                | F10: Save & Exit Setup  |  |  |
| Time, Date, Hard Disk Type |                                                           |                                |                         |  |  |

Press Y on your keyboard to load defaults.

 Select Save & Exit Setup item to save the settings to CMOS and exit the BIOS menu. System will reboot after you exit the BIOS menu. The procedure is completed.

| CMOS Setup Utility-Copyright (C) 1984-2004 Award Software                                                             |                                                                       |  |  |  |
|----------------------------------------------------------------------------------------------------|-----------------------------------------------------------------------|--|--|--|
| Standard CMOS Features     Advanced BIOS Features     Integrated Parinbarale                                          | Select Language<br>Load Fail-Safe Defaults<br>Load Ontimized Defaults |  |  |  |
| <ul> <li>Power Mana</li> <li>PnP/PCI Col</li> <li>PC Health Status</li> <li>MB Intelligent Tweaker(M.I.T.)</li> </ul> | EXIT (Y/N)? Y<br>Save & Exit Setup<br>Exit Without Saving             |  |  |  |
| ESC: Quit<br>F8: Dual BIOS/Q-Flash                                                                                    | F3: Change Language<br>F10: Save & Exit Setup                         |  |  |  |
| Time, Date, Hard Disk Type                                                                                            |                                                                       |  |  |  |

Press  $\boldsymbol{Y}$  on your keyboard to save and exit.

#### Part Two:

#### Updating BIOS with Q-Flash<sup>™</sup> Utility on Single-BIOS Motherboards.

This part guides users of single-BIOS motherboards how to update BIOS using the Q-Flash™ utility.

|                            | CMOS Setup Utility-Copyright (C) 1984-2004 Award Software |                         |  |  |
|----------------------------|-----------------------------------------------------------|-------------------------|--|--|
| ► T                        | Standard CMOS Features                                    | Top Performance         |  |  |
| ▶                          | Advanced BIOS Features                                    | Load Fail-Safe Defaults |  |  |
| ▶                          | Integrated Peripherals                                    | Load Optimized Defaults |  |  |
| ▶                          | Power Management Setup                                    | Set Supervisor Password |  |  |
|                            | PnP/PCI Configurations                                    | Set User Password       |  |  |
|                            | PC Health Status                                          | Save & Exit Setup       |  |  |
| ▶                          | MB Intelligent Tweaker(M.I.T.)                            | Exit Without Saving     |  |  |
| Ese                        | F3: Change Language                                       |                         |  |  |
| F8: 0                      | Q-Flash                                                   | F10: Save & Exit Setup  |  |  |
| Time, Date, Hard Disk Type |                                                           |                         |  |  |
|                            |                                                           |                         |  |  |

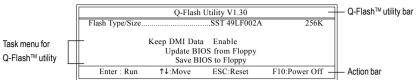

The Q-FlashBIOS utility screen consists of the following key components.

#### Task menu for Q-Flash utility:

Contains the names of three tasks. Blocking a task and pressing Enter key on your keyboard to enable execution of the task.

#### Action bar:

Contains the names of four actions needed to operate the Q-Flash utility. Pressing the buttons mentioned on your keyboards to perform these actions.

#### Using the Q-Flash<sup>™</sup> utility:

This section tells you how to update BIOS using the Q-Flash utility. As described in the "Before you begin" section above, you must prepare a floppy disk having the BIOS file for your motherboard and insert it to your computer. If you have already put the floppy disk into your system and have entered the Q-Flash utility, please follow the steps below to flash BIOS.

#### Steps:

1. Press arrow buttons on your keyboard to move the light bar to "Update BIOS from Floppy" item in the Q-Flash menu and press Enter button.

Later, you will see a box pop up showing the BIOS files you previously downloaded to the floppy disk.

If you want to save the current BIOS for backup purpose, you can begin Step 1 with "Save BIOS to Floppy" item.

2. Move to the BIOS file you want to flash and press Enter.

# In this example, we only download one BIOS file to the floppy disk so only one BIOS file, 8GE800.F4, is listed.

NOTE

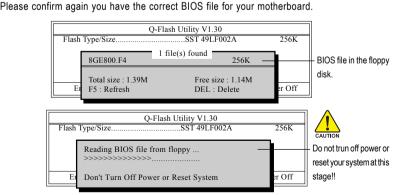

After BIOS file is read, you'll see a dialog box asking you "Are you sure to update BIOS?"

Please do not take out the floppy disk when it begins flashing BIOS.

GA-8S661GXMP(-C) Motherboard

3. Press Y button on your keyboard after you are sure to update BIOS. Then it will begin to update BIOS. The progress of updating BIOS will be shown at the same time.

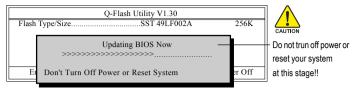

4. Press any keys to return to the Q-Flash menu when the BIOS updating procedure is completed.

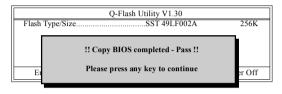

5. Press Esc and then Y button to exit the Q-Flash utility. The computer will restart automatically after vou exit Q-Flash.

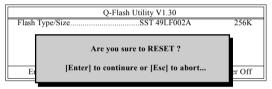

After system reboots, you may find the BIOS version on your boot screen becomes the one you flashed.

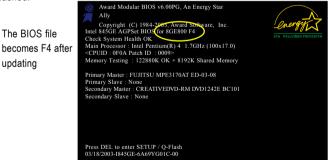

updating

6. Press Del to enter BIOS menu after system reboots and "Load BIOS Fail-Safe Defaults". See how to Load BIOS Fail-Safe Defaults, please kindly refer to Step 6 to 7 in Part One.

#### Congratulation!! You have updated BIOS successfully!!

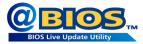

#### Method 2 : @BIOS™ Utility

If you do not have a DOS startup disk, we recommend that you use the new @BIOS utility. @BIOS allows users to update their BIOS under Windows. Just select the desired @BIOS server to download the latest version of BIOS.

#### Fig 1. Installing the @BIOS utility

| TUCD 2.45 B4.1122.1                   |                                                                                                    |      |
|---------------------------------------|----------------------------------------------------------------------------------------------------|------|
| C GIGABYTE.                           | The page reveals the value-added software developed by Gigabyte<br>and its worldwide patment.                      |      |
|                                       | Gipdoyle Management Too(GMT)<br>EaryTurdS<br>DMI Wever<br>PicelyNaad<br>@EDS<br>Actions a Elbok<br>Actions a Elbok |      |
|                                       | Click @BIOS item to Install                                                                                        |      |
| HARDWARE<br>INFORMATION<br>CONTACT US |                                                                                                    |      |
|                                       |                                                                                                    | ΕΧΙΤ |
|                                       |                                                                                                    |      |

#### Fig 3. The @BIOS utility

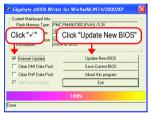

#### 1. Methods and steps:

- I. Update BIOS through the Internet
  - a. Select the Internet Update checkbox
  - b. Click Update New BIOS
  - c. Select an @BIOS<sup>™</sup> sever from which you want to download BIOS
  - d. Select the exact model name of your motherboard
  - e. System will automatically download and update the BIOS.
- II. Update BIOS NOT through the Internet:
  - a. Do not select the Internet Update checkbox
  - b. Click Update New BIOS
  - c. Please select "All Files" in dialog box while opening the downloaded BIOS file.
  - Please search for BIOS unzip file, downloading from the Internet or any other methods (such as: 661gxmp.f1).
  - e. Complete update process following the on-screen instructions.

Fig 2. Installation complete and run @BIOS

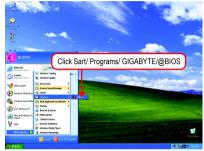

Fig 4. Select the desired @BIOS server

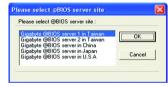

#### GA-8S661GXMP(-C) Motherboard

III. Save BIOS

In the very beginning, there is **Save Current BIOS** icon shown in dialog box. It means to save the current BIOS version.

IV. Check out supported motherboard and Flash ROM:

In the very beginning, there is "About this program" icon shown in dialog box. It can help you check out which kind of motherboard and which brand of Flash ROM are supported.

#### 2. Note:

- In method I, if it shows two or more motherboard's model names to be selected, please make sure your motherboard's model name again. Selecting wrong model name will cause the system unbooted.
- II. In method II, be sure that motherboard's model name in BIOS unzip file are the same as your motherboard's. Otherwise, your system won't boot.
- III. In method I, if the BIOS file you need cannot be found in @BIOS™ server, please go onto Gigabyte's web site for downloading and updating it according to method II.
- IV. Please note that any interruption during updating will cause system unbooted.

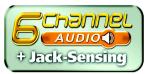

#### 4-1-3 2/4/6 Channel Audio Function Introduction

Please follow the steps below to enable the function!

#### 2 Channel Audio Setup

We recommend that you use speakers with amplifier to get the best sound effect if the stereo output is applied.

#### STEP 1:

Connect the stereo speakers or earphone to "Line Out."

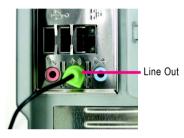

#### STEP 2:

After installing the audio driver, you'll find a Sound Effect icon () on the lower right hand taskbar. Click the icon to select the function.

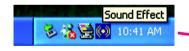

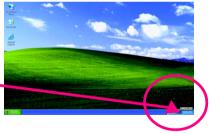

#### STEP 3:

On the AC97 Audio Configuration menu, click the **Speaker Configuration** tab and select the **2-channel mode for stereo speaker output** check box.

 2-channel mode for stereo speaker output

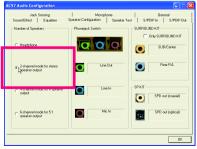

GA-8S661GXMP(-C) Motherboard

- 60 -

Download from Www.Somanuals.com. All Manuals Search And Download.

#### 4 Channel Analog Audio Output Mode

STEP 1: Connect the front channels to "Line Out," the rear channels to "Line In."

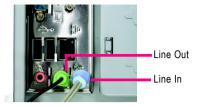

#### STEP 2:

After installing the audio driver, you'll find a Sound Effect icon () on the lower right hand taskbar. Click the icon to select the function.

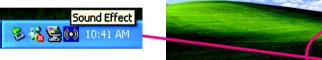

#### STEP 3:

On the AC97 Audio Configuration menu, click the **Speaker Configuration** tab and select the **4-channel mode for 4 speaker output** check box. Clear the **Only SURROUND-KIT** check box and press **OK.** 

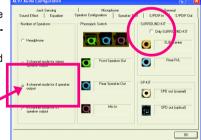

 4-channel mode for 4 speaker output

When the **Environment** setting is **None**, the sound would be performed as stereo mode (2-channel output). Please select other settings (ex: **Living Room**) for 4-channel output.

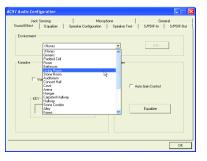

#### Basic 6 Channel Analog Audio Output Mode

Use the back audio panel to connect the audio output without any additional module.

#### STEP 1:

Connect the front channels to "Line Out", the rear channels to "Line In", and the Center/Subwoofer channels to "MIC In".

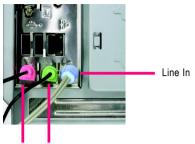

MIC In Line Out

#### STEP 2:

After installing the audio driver, you'll find a Sound Effect icon on the lower right hand taskbar. Click the icon to select the function.

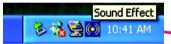

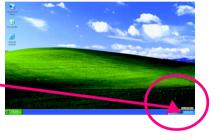

#### STEP 3:

On the AC97 Audio Configuration menu, click the **Speaker Configuration** tab and select the **6-channel mode for 5.1 speaker output** check box. Clear the **Only SURROUND-KIT** check box and press **OK**.

 6-channel mode for 5.1 speaker output

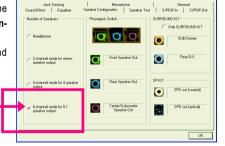

GA-8S661GXMP(-C) Motherboard

# Advanced 6 Channel Analog Audio Output Mode (using Audio Combo Kit,Optional Device):

(Audio Combo Kit provides SPDIF output port : optical & coaxis and SURROUND-KIT : Rear R/L & CEN /Subwoofer)

SURROUND-KIT access analog output to rear channels and Center/Subwoofer channels. It is the best solution if you need 6 channel output, Line In and MIC at the same time. "SURROUND-KIT" is included in the GIGABYTE unique "Audio Combo Kit" as picture.

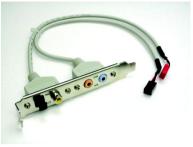

#### STEP 1:

Secure the metal bracket of the "Surround Kit" to the chassis back panel with a screw.

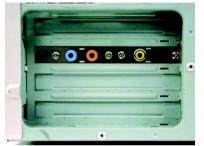

STEP 2: Connect the "SURROUND-KIT" cable to the SUR\_CEN connector on the M/B.

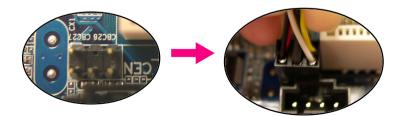

#### STEP 3:

Connect the front channels to back audio panel's "Line Out", the rear channels to SURROUND-KIT's REAR R/L, and the Center/Subwoofer channels to SURROUND-KIT'S SUB CENTER.

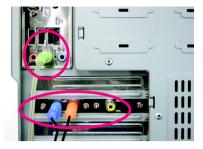

#### STEP 4:

After installing the audio driver, you'll find a Sound Effect icon on the lower right hand taskbar. Click the icon to select the function.

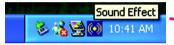

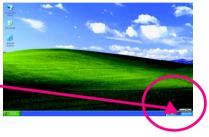

#### STEP 5:

On the AC97 Audio Configuration menu, click the **Speaker Configuration** tab and select the **6-channel mode for 5.1 speaker output** check box. Select the **Only SURROUND-KIT** check box and press **OK**.

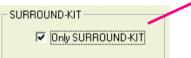

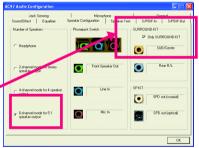

#### Basic & Advanced 6 Channel Analog Audio Output Mode Notes:

When the **Environment** setting is **None**, the sound would be performed as stereo mode (2-channel output). Please select the other settings for 6 channels output.

| AC97 Audio Configuration                                                                                                    |          |
|----------------------------------------------------------------------------------------------------|----------|
| Jack Sensing Microphone General<br>Sound Effect Equalizer Speaker Configuration Speaker Test S/PDIF-In S/                                                                                                    | PDIF-Out |
| Environment                                                                                                    |          |
| Okone     Totom     Determined and the second and the second       |          |
| Faceba Promote Antonio Antonio |          |
|                                                                                                    | OK       |

GA-8S661GXMP(-C) Motherboard

- 64 -

#### SPDIF Output Device (Optional Device)

A "SPDIF output" device is an optional device. The SPDIF\_IO cable with rear bracket could link to the "SPDIF\_IO" connector (As picture.) For the further linkage to decoder, rear bracket provides coaxial cable and Fiber connecting port.

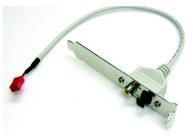

STEP 1:

Secure the metal bracket of the SPDIF Output device to the chassis back panel with a screw.

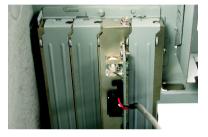

#### STEP 2:

Connect the SPDIF device cable to the SPDIF\_IO connector on the motherboard.

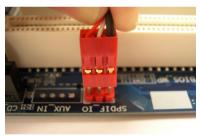

STEP 3: Connect SPDIF to the SPDIF decoder.

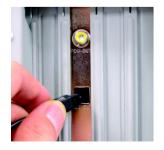

#### **Jack-Sensing Introuction**

Jack-Sensing provides audio connectors error-detection function.

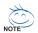

Install Microsoft DirectX8.1 first to enable Jack-Sensing support for Windows 98SE/2000 //ME.

Jack-Sensing includes 2 parts: AUTO and MANUAL. Following is an example for 2 channels (Windows XP):

#### Introduction of audio connectors You may connect CDROM, Walkman or other audio input devices to Line In jack, speakers, earphone, other output devices to Line Out jack, and microphone to MIC In jack.

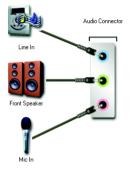

#### Auto-detecting:

Please connect the devices to the right jacks as above. A window will appear as right picture if you setup the devices properly.

Please note that 3D audio function will only appear when 3D audio inputs.

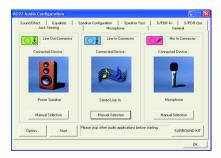

If you set wrong with the connectors, the warning message will come out as right picture.

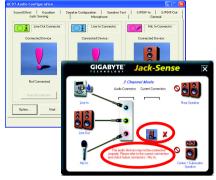

#### Manual setting:

If the device picture shows different from what you set, please press "Manual Selection" to set.

|                                       | Line Dut Connector | Line In Connector                        | Mic In Connector              |
|---------------------------------------|--------------------|------------------------------------------|-------------------------------|
| Manual Selection                      | Connected Device : | Connected Device :                       | Connected Device :            |
| This device should be recognized as : | Not Connected.     | Not Connected.                           | Power Speaker                 |
| Microphone     Microphone             |                    |                                          | Manual Selection              |
| C Headphone / Passive Speaker         | Option Start       | Please stop other audio applications bef | ore starting. SUBROUND-KIT OK |
|                                       |                    |                                          |                               |
| Reset to automatic selection          |                    |                                          |                               |
| OK Cancel                             |                    |                                          |                               |

# 4-2 Troubleshooting

Below is a collection of general asked questions. To check general asked questions based on a specific motherboard model, please log on to www.gigabyte.com.tw

Question 1: I cannot see some options that were included in previous BIOS after updating BIOS. Why? Answer: Some advanced options are hidden in new BIOS version. Please press Ctrl and F1 keys after entering BIOS menu and you will be able to see these options.

Questions 2: Why is the light of my keyboard/optical mouse still on after computer shuts down? Answer: In some boards, a small amount of electricity is kept on standby after computer shuts down and that's why the light is still on.

#### Question 3: How do I clear CMOS?

Answer: If your board has a Clear CMOS jumper, please refer to the Clear CMOS steps in the manual. If your board doesn't have such jumper, you can take off the on-board battery to leak voltage to clear CMOS. Please refer to the steps below:

Steps:

- 1. Turn off power.
- 2. Disconnect the power cord from MB.
- Take out the battery gently and put it aside for about 10 minutes (Or you can use a metal object to connect the positive and negative pins in the battery holder to makethem short for one minute).
- 4. Re-insert the battery to the battery holder.
- 5. Connect power cord to MB again and turn on power.
- 6. Press Del to enter BIOS and load Fail-Safe Defaults(or load Optimized Defaults).
- 7. Save changes and reboot the system.

Question 4: Why do I still get a weak sound after turning up the speaker to the maximum volume? Answer: Please make sure the speaker you are using is equipped with an internal amplifier. If not, please change another speaker with power/amplifier and try again later.

Question 5: Sometimes I hear different continuous beeps from computer after system boots up. What do these beeps usually stand for?

Answer: The beep codes below may help you identify the possible computer problems. However, they are only for reference purposes. The situations might differ from case to case.

| - 69 - | Appendix |
|--------|----------|
|        |          |
|        |          |
|        |          |
|        |          |
|        |          |
|        |          |
|        |          |
|        |          |
|        |          |
|        |          |
|        |          |
|        |          |
|        |          |
| <br>   |          |
|        |          |
|        |          |
|        |          |
|        |          |
|        |          |
|        |          |
|        |          |
|        |          |
|        |          |
|        |          |

| GA-8S661GXMP(-C) Motherboard | - 70 - |  |
|------------------------------|--------|--|

Download from Www.Somanuals.com. All Manuals Search And Download.

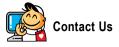

#### Taiwan (Headquarters)

GIGA-BYTE TECHNOLOGY CO., LTD. Address: No.6, Bau Chiang Road, Hsin-Tien, Taipei 231, Taiwan TEL: +886-2-8912-4888 FAX: +886-2-8912-4003 Tech. Support : http://tw.giga-byte.com/TechSupport/ServiceCenter.htm Non-Tech. Support(Sales/Marketing) : http://ggts.gigabyte.com.tw/nontech.asp WEB address (English): http://www.gigabyte.com.tw WEB address (Chinese): http://chinese.giga-byte.com

#### U.S.A.

G.B.T. INC.

TEL:+1-626-854-9338

FAX: +1-626-854-9339

Tech. Support :

http://tw.giga-byte.com/TechSupport/ServiceCenter.htm Non-Tech. Support(Sales/Marketing):

http://ggts.gigabyte.com.tw/nontech.asp

WEB address : http://www.giga-byte.com

#### Germany

G.B.T. TECHNOLOGY TRADING GMBH

Tech. Support :

http://tw.giga-byte.com/TechSupport/ServiceCenter.htm

Non-Tech. Support(Sales/Marketing):

http://ggts.gigabyte.com.tw/nontech.asp

WEB address : http://www.gigabyte.de

#### Japan

NIPPON GIGA-BYTE CORPORATION WEB address : http://www.gigabyte.co.jp

#### Singapore

GIGA-BYTE SINGAPORE PTE. LTD.

Tech. Support :

http://tw.giga-byte.com/TechSupport/ServiceCenter.htm

Non-Tech. Support(Sales/Marketing) :

http://ggts.gigabyte.com.tw/nontech.asp

WEB address: http://www.gigabyte.com.sg

#### U.K.

G.B.T. TECH. CO., LTD.

Tech. Support :

http://tw.giga-byte.com/TechSupport/ServiceCenter.htm Non-Tech. Support(Sales/Marketing) :

http://aats.gigabyte.com.tw/nontech.asp

WEB address : http://uk.giga-byte.com

#### The Netherlands

GIGA-BYTE TECHNOLOGY B.V. Tech. Support : http://tw.giga-byte.com/TechSupport/ServiceCenter.htm

Non-Tech. Support(Sales/Marketing) :

http://ggts.gigabyte.com.tw/nontech.asp

WEB address : http://www.giga-byte.nl

#### -China NINGBO G.B.T. TECH. TRADING CO., LTD. Tech. Support : http://tw.giga-byte.com/TechSupport/ServiceCenter.htm Non-Tech. Support(Sales/Marketing): http://ggts.gigabyte.com.tw/nontech.asp WEB address : http://www.gigabyte.com.cn Shanghai TEL: +86-021-63410999 FAX:+86-021-63410100 Beiiina TEL:+86-10-62102838 FAX: +86-10-62102848 Wuhan TEL:+86-27-87851061 FAX: +86-27-87851330 GuangZhou TEL:+86-20-87586074 FAX: +86-20-85517843 Chenadu TEL:+86-28-85236930 FAX: +86-28-85256822 Xian TEL:+86-29-85531943 FAX: +86-29-85539821 Shenvang TEL:+86-24-23960918 FAX: +86-24-23960918-809 Australia GIGABYTE TECHNOLOGY PTY, LTD. Tech. Support : http://tw.giga-byte.com/TechSupport/ServiceCenter.htm Non-Tech. Support(Sales/Marketing): http://ggts.gigabyte.com.tw/nontech.asp WEB address : http://www.giga-byte.com.au

#### France

GIGABYTE TECHNOLOGY FRANCE S.A.R.L. Tech. Support : http://tw.giga-byte.com/TechSupport/ServiceCenter.htm Non-Tech. Support(Sales/Marketing) : http://ggts.gigabyte.com.tw/nontech.asp

WEB address : http://www.gigabyte.fr

#### Russia

Moscow Representative Office Of GIGA-BYTE Technology Co., Ltd.

Tech. Support :

http://tw.giga-byte.com/TechSupport/ServiceCenter.htm Non-Tech. Support(Sales/Marketing) :

http://ggts.gigabyte.com.tw/nontech.asp

WEB address : http://www.gigabyte.ru

#### Poland

Office of GIGA-BYTE TECHNOLOGY Co., Ltd. in POLAND Tech. Support : http://tw.giga-byte.com/TechSupport/ServiceCenter.htm Non-Tech. Support(Sales/Marketing) : http://ggts.gigabyte.com.tw/nontech.asp WEB address : http://www.gigabyte.pl

Serbia & Montenegro

#### Representative Office Of GIGA-BYTE Technology Co., Ltd. in SERBIA & MONTENEGRO

Tech. Support :

http://tw.giga-byte.com/TechSupport/ServiceCenter.htm

Non-Tech. Support(Sales/Marketing):

http://ggts.gigabyte.com.tw/nontech.asp

WEB address: http://www.gigabyte.co.yu

#### Czech Republic

Representative Office Of GIGA-BYTE Technology Co., Ltd. in CZECH REPUBLIC Tech. Support :

http://tw.giga-byte.com/TechSupport/ServiceCenter.htm Non-Tech. Support(Sales/Marketing):

http://ggts.gigabyte.com.tw/nontech.asp

WEB address: http://www.gigabyte.cz

#### Romania

Representative Office Of GIGA-BYTE Technology Co., Ltd. in Romania

Tech. Support :

http://tw.giga-byte.com/TechSupport/ServiceCenter.htm Non-Tech. Support(Sales/Marketing):

http://gqts.gigabyte.com.tw/nontech.asp

WEB address: http://www.gigabyte.com.ro

Free Manuals Download Website <u>http://myh66.com</u> <u>http://usermanuals.us</u> <u>http://www.somanuals.com</u> <u>http://www.4manuals.cc</u> <u>http://www.4manuals.cc</u> <u>http://www.4manuals.cc</u> <u>http://www.4manuals.com</u> <u>http://www.404manual.com</u> <u>http://www.luxmanual.com</u> <u>http://aubethermostatmanual.com</u> Golf course search by state

http://golfingnear.com Email search by domain

http://emailbydomain.com Auto manuals search

http://auto.somanuals.com TV manuals search

http://tv.somanuals.com